# **Flexibilização da Regra da Promoção de Alterar Desconto Tutorial 1 de 2 - Cadastro da Promoção**

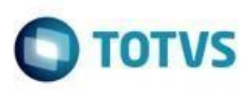

# <span id="page-0-0"></span>**Sumário**

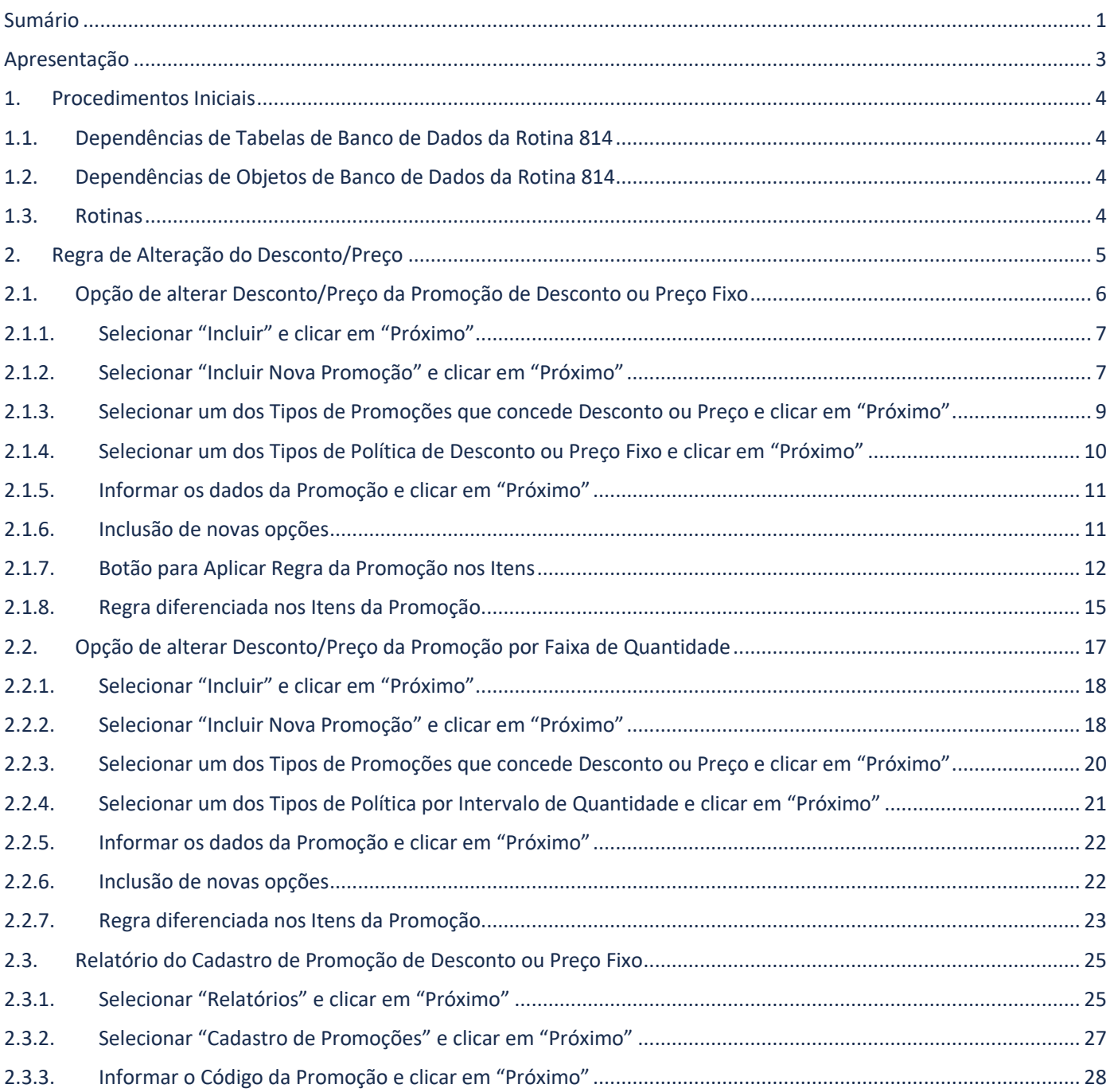

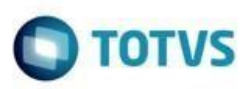

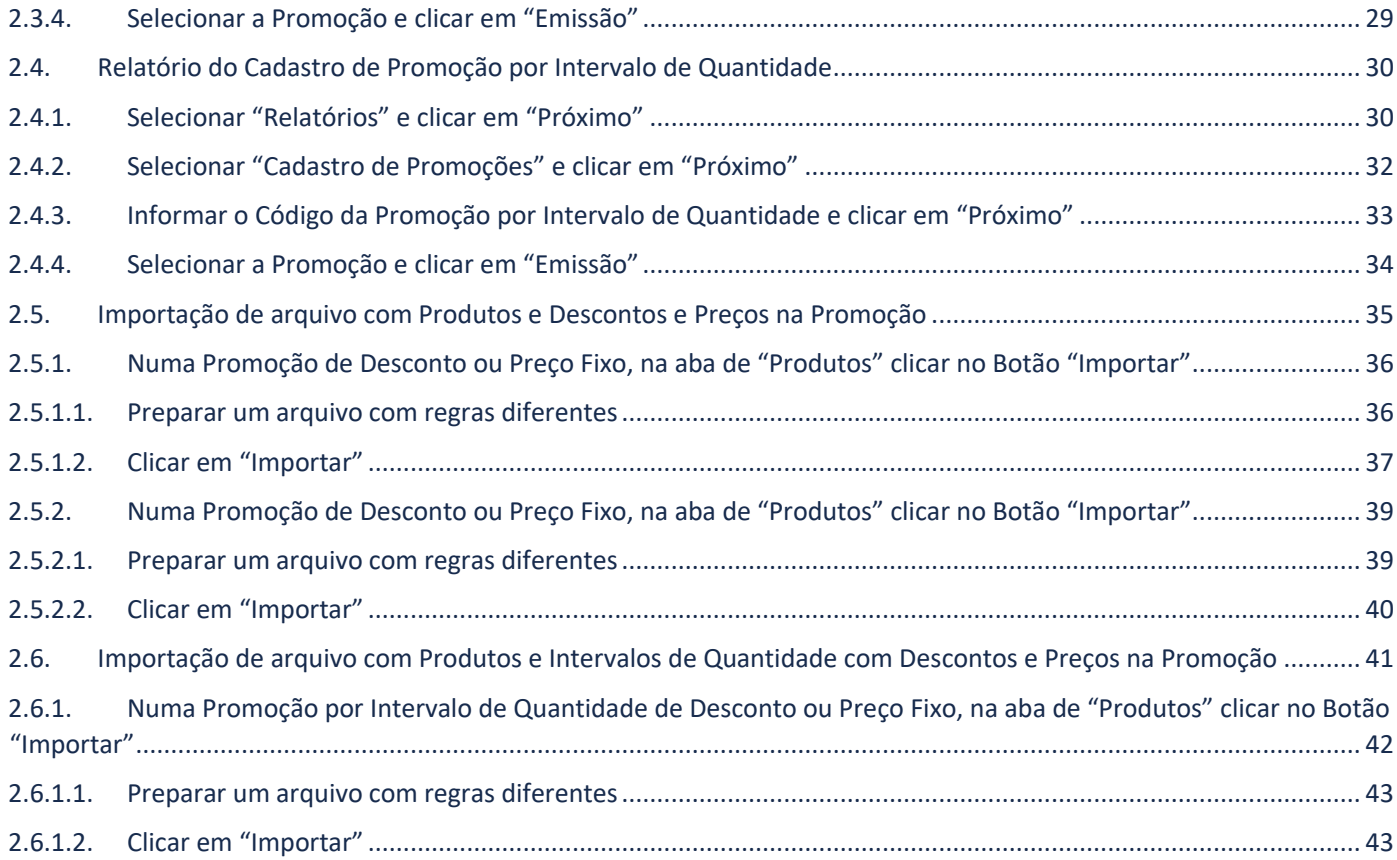

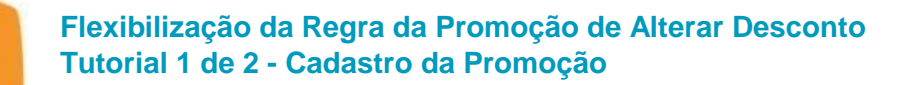

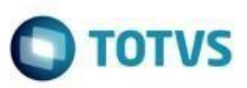

# <span id="page-2-0"></span>**Apresentação**

Este Tutorial visa apresentar a nova Funcionalidade da Promoção para flexibilizar a opção de alterar o Desconto/Preço que era limitada somente a Sim ou Não, com a nova regra será permitido o Desconto/Preço para baixo ou para cima, ou seja, somente para um preço líquido menor ou maior que o cadastrado. Este documento refere-se ao **Cadastro da Promoção**

**Abaixo, descrição da criação e das últimas alterações efetuadas no documento.**

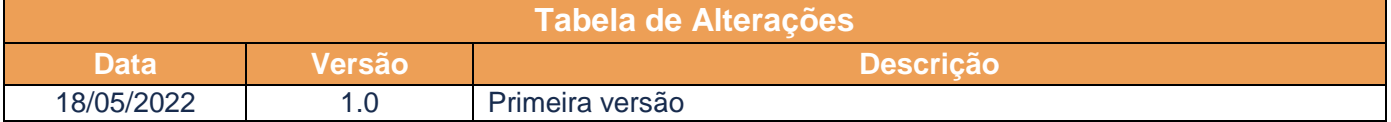

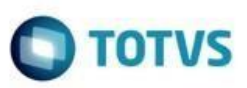

# <span id="page-3-0"></span>**1. Procedimentos Iniciais**

#### <span id="page-3-1"></span>**1.1.Dependências de Tabelas de Banco de Dados da Rotina 814**

Atualizar as Dependências de Banco de Dados:

- Tabelas
	- o PCMED PROMOCAOPOLITICAS
	- o PCLOGPROMOCAODESCONTOMED
	- o PCMED\_PROMOCAORELDETDESC
	- o PCMED\_PROMOCAORELCAB
	- o PCMED PROMOCAORESTGRUPRO
	- o PCMED PROMOCAORESTGRUPRO FAIXA
	- o PCMED\_PROMOCAODEPTO
	- o PCMED\_PROMOCAODEPTO\_FAIXA
	- o PCMED\_PROMOCAOSECAO
	- o PCMED PROMOCAOSECAO FAIXA
	- o PCMED PROMOCAOCATEG
	- o PCMED\_PROMOCAOCATEG\_FAIXA
	- o PCMED\_PROMOCAOFORNEC
	- o PCMED\_PROMOCAOFORNEC\_FAIXA
	- o PCMED\_PROMOCAOMARCA
	- o PCMED PROMOCAOMARCA FAIXA
	- o PCMED PROMOCAOLINHAPROD
	- o PCMED PROMOCAOLINHAPROD FAIXA
	- o PCMED\_PROMOCAOPRODUTO
	- o PCMED PROMOCAOPRODUTO FAIXA
	- o PCDESCONTO

#### <span id="page-3-2"></span>**1.2.Dependências de Objetos de Banco de Dados da Rotina 814**

Atualizar as Dependências de Banco de Dados:

- Package PKG\_PROMOCAO\_MED
- Package PKG\_FUNCOESVENDAS\_MED

#### <span id="page-3-3"></span>**1.3.Rotinas**

Atualizar as rotinas:

- PCSIS2300 (para manter a última versão)
- PCSIS2323
- PCSIS2316

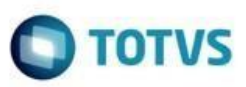

# <span id="page-4-0"></span>**2. Regra de Alteração do Desconto/Preço**

Incluídas novas opções para alteração do desconto/preço da promoção estendendo a opção atual que permitia somente Sim ou Não:

- Não permitir alterar o desconto/preço (mantido)
- Permitir alterar o desconto/preço (mantido)
- Permitir somente alterar o desconto/preço para um preço líquido menor que o cadastrado (nova opção)
- Permitir somente alterar o desconto/preço para um preço líquido maior que o cadastrado (nova opção)

# **IMPORTANTE:**

Os Pedidos de Integradora cadastrada na Rotina 2302 (OL e PE) estão **excluídos** desta Regra de Alteração de Desconto/Preço. (Isso se deve porque as Integradoras cadastradas na Rotina 2302 possuem regra própria)

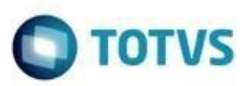

 $\blacksquare$  -  $\blacksquare$   $\times$ 

# Cadastro da Integradora 2

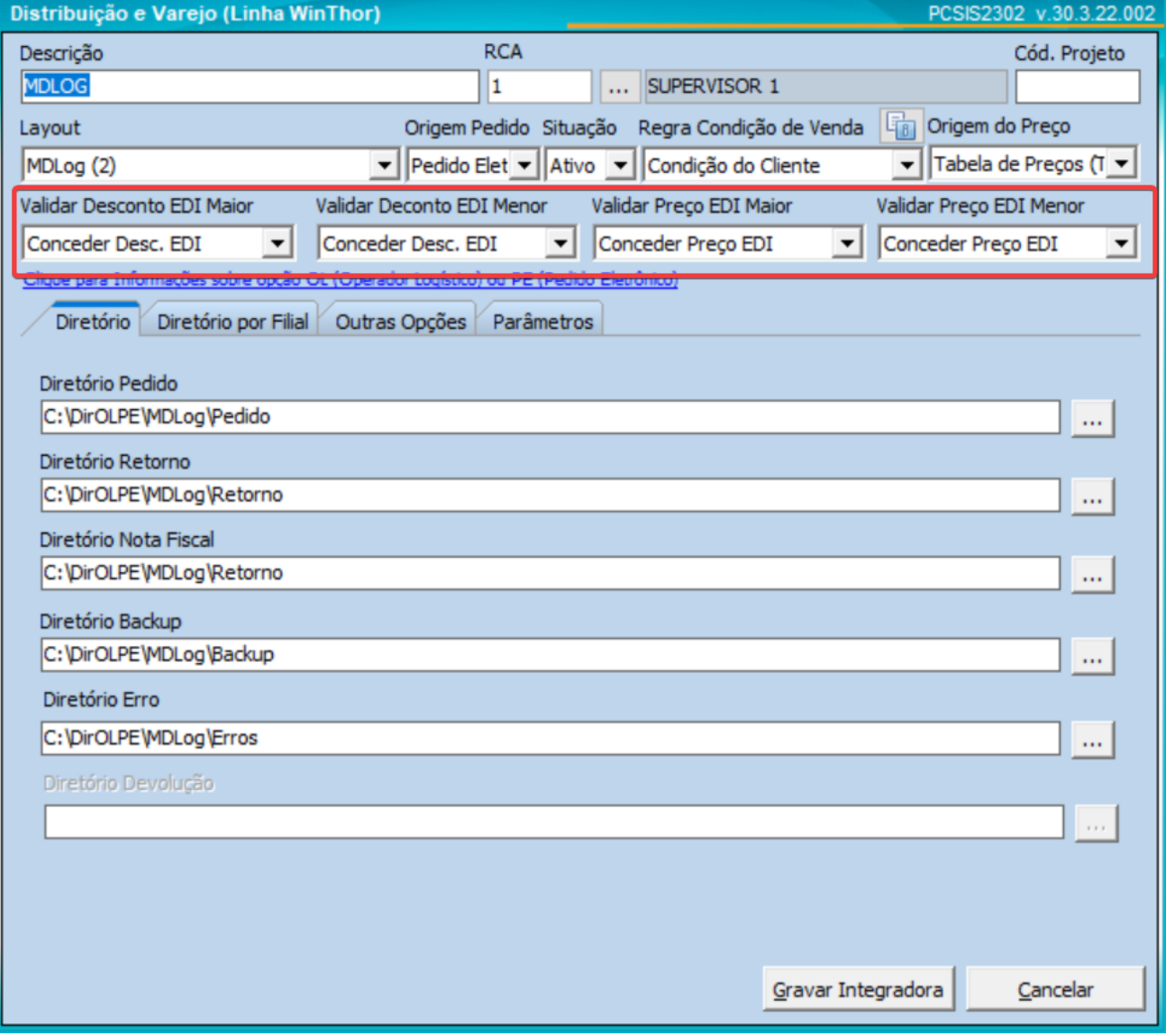

# <span id="page-5-0"></span>**2.1.Opção de alterar Desconto/Preço da Promoção de Desconto ou Preço Fixo**

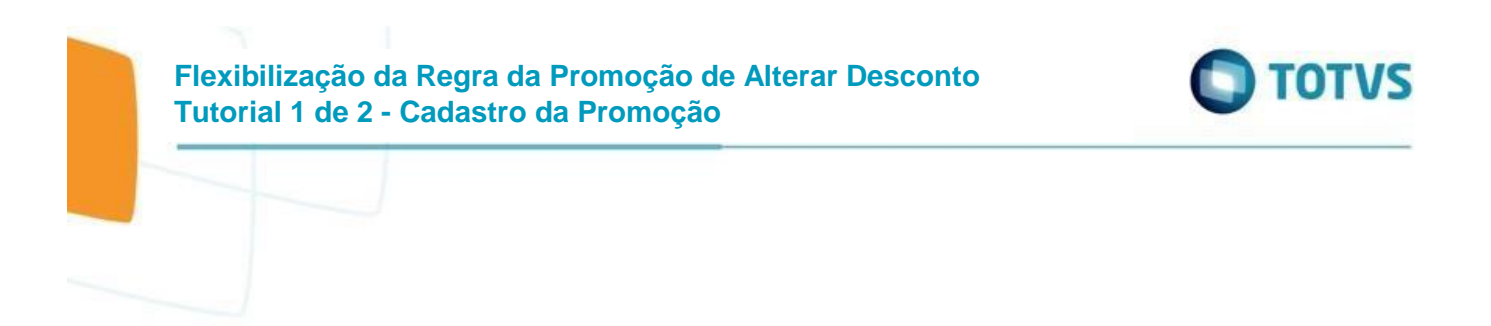

<span id="page-6-0"></span>2.1.1. Selecionar "Incluir" e clicar em "Próximo"

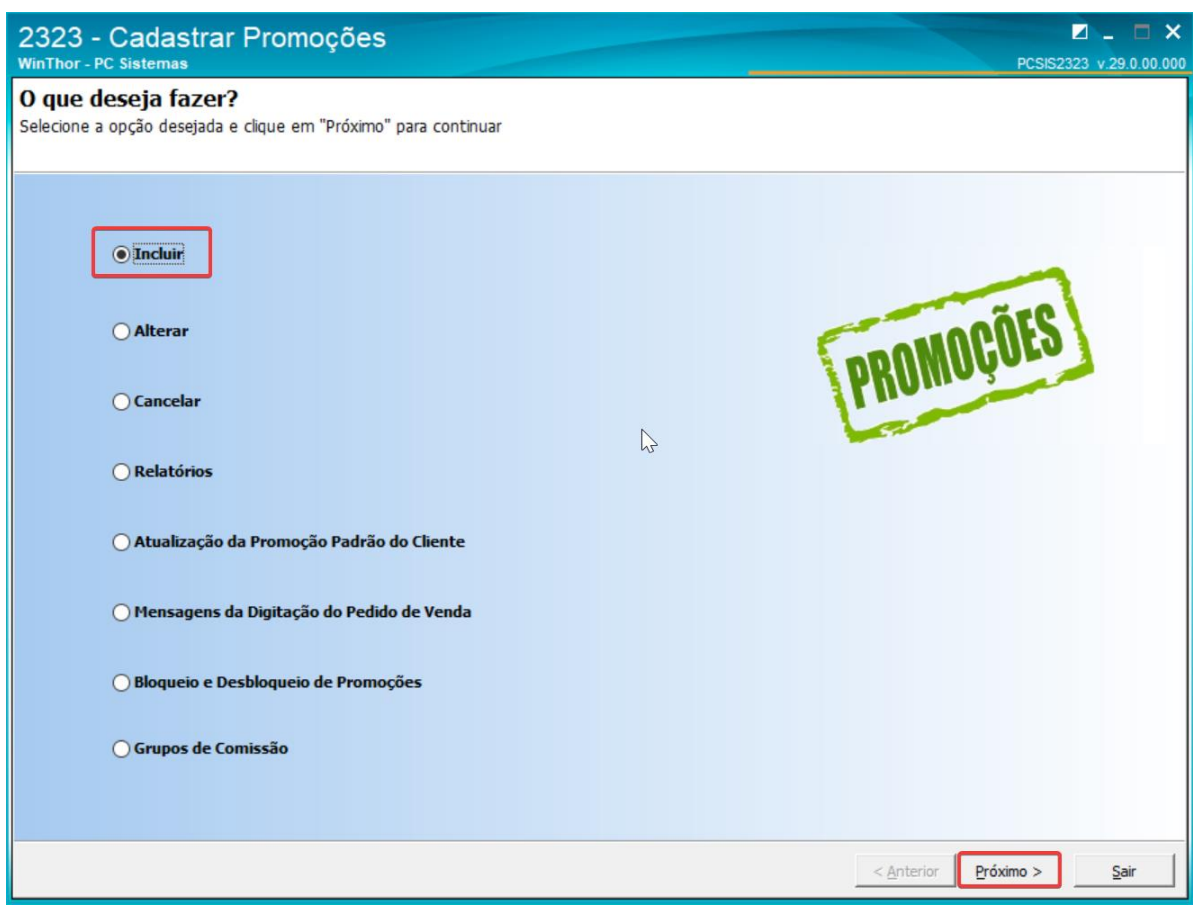

<span id="page-6-1"></span>2.1.2. Selecionar "Incluir Nova Promoção" e clicar em "Próximo"

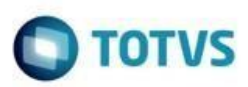

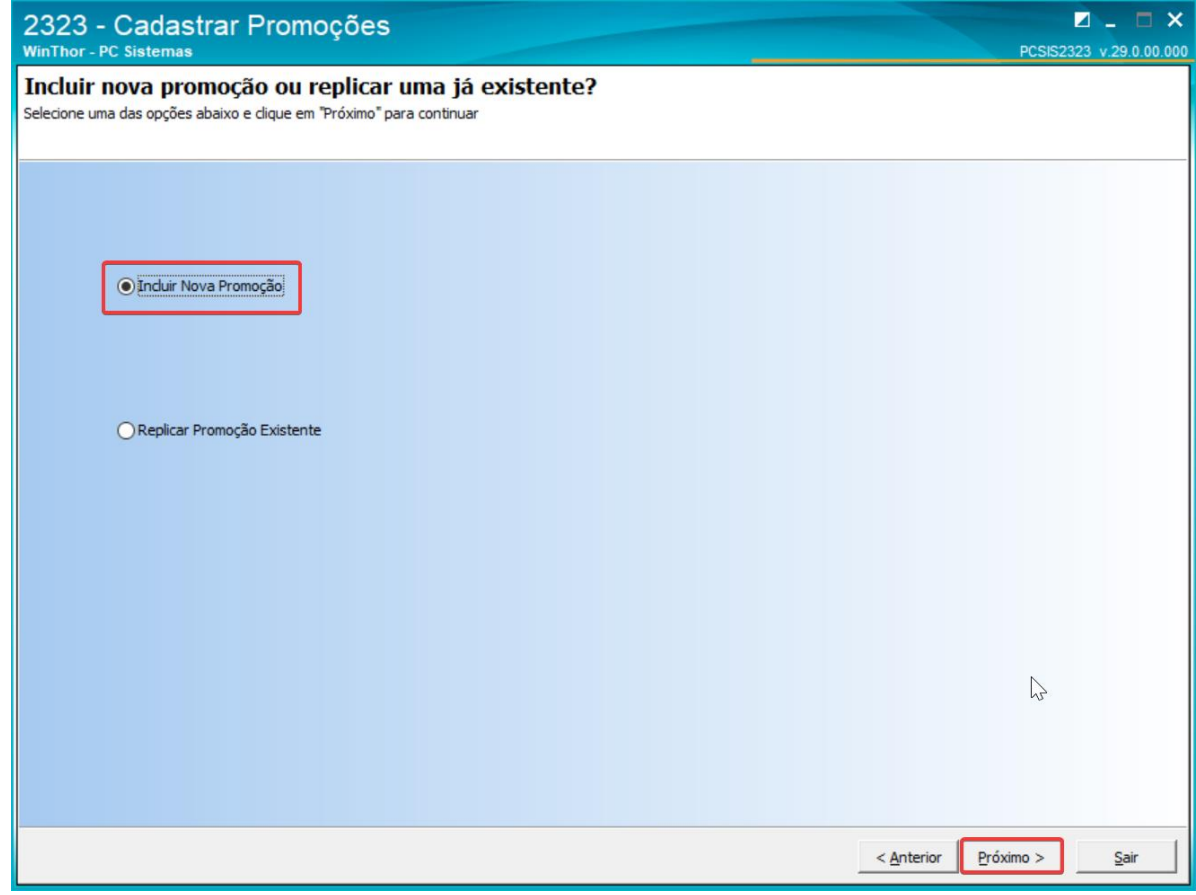

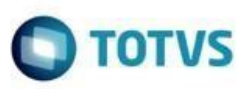

<span id="page-8-0"></span>2.1.3. Selecionar um dos Tipos de Promoções que concede Desconto ou Preço e clicar em "Próximo"

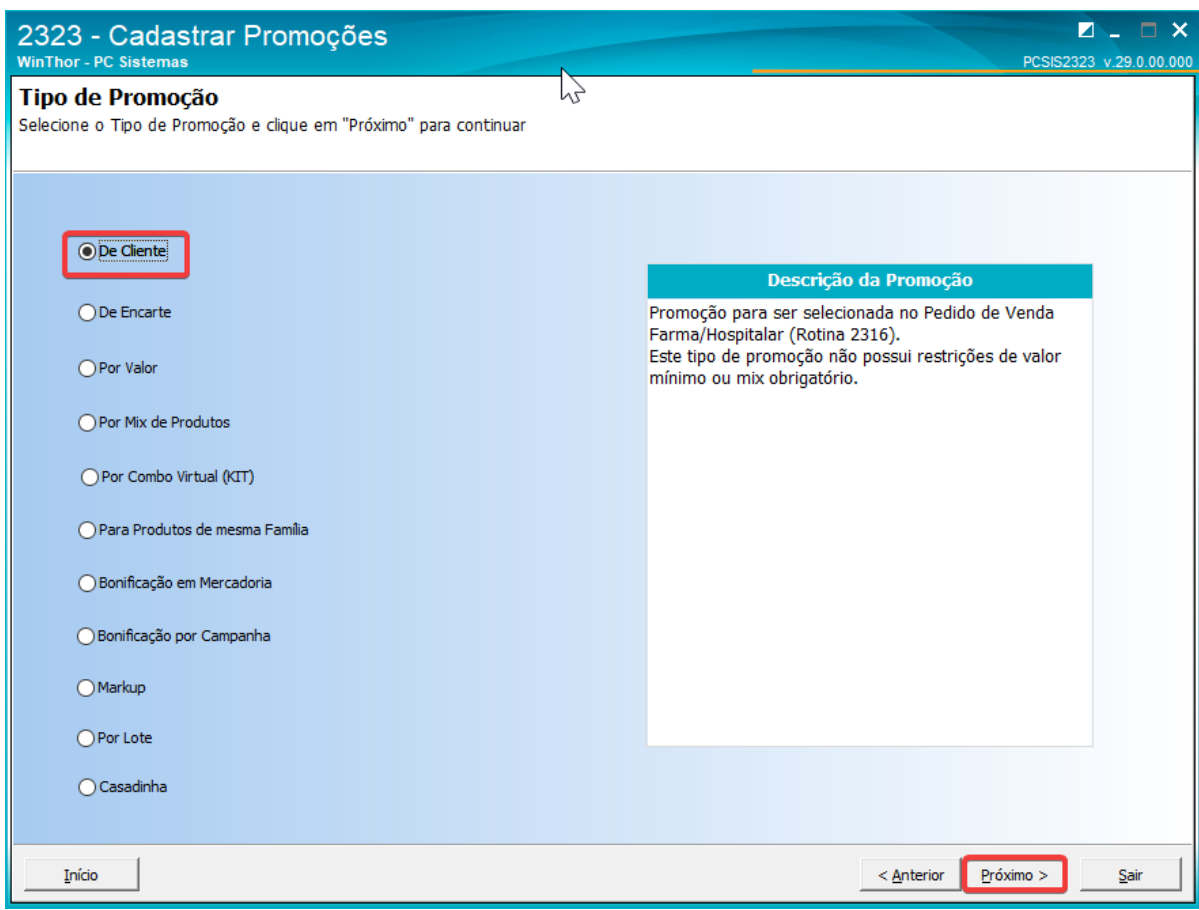

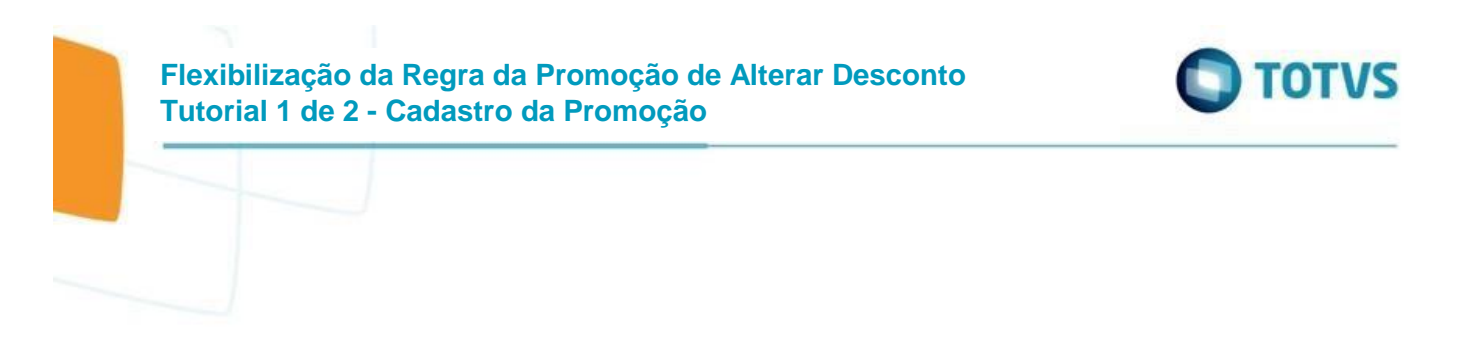

<span id="page-9-0"></span>2.1.4. Selecionar um dos Tipos de Política de Desconto ou Preço Fixo e clicar em "Próximo"

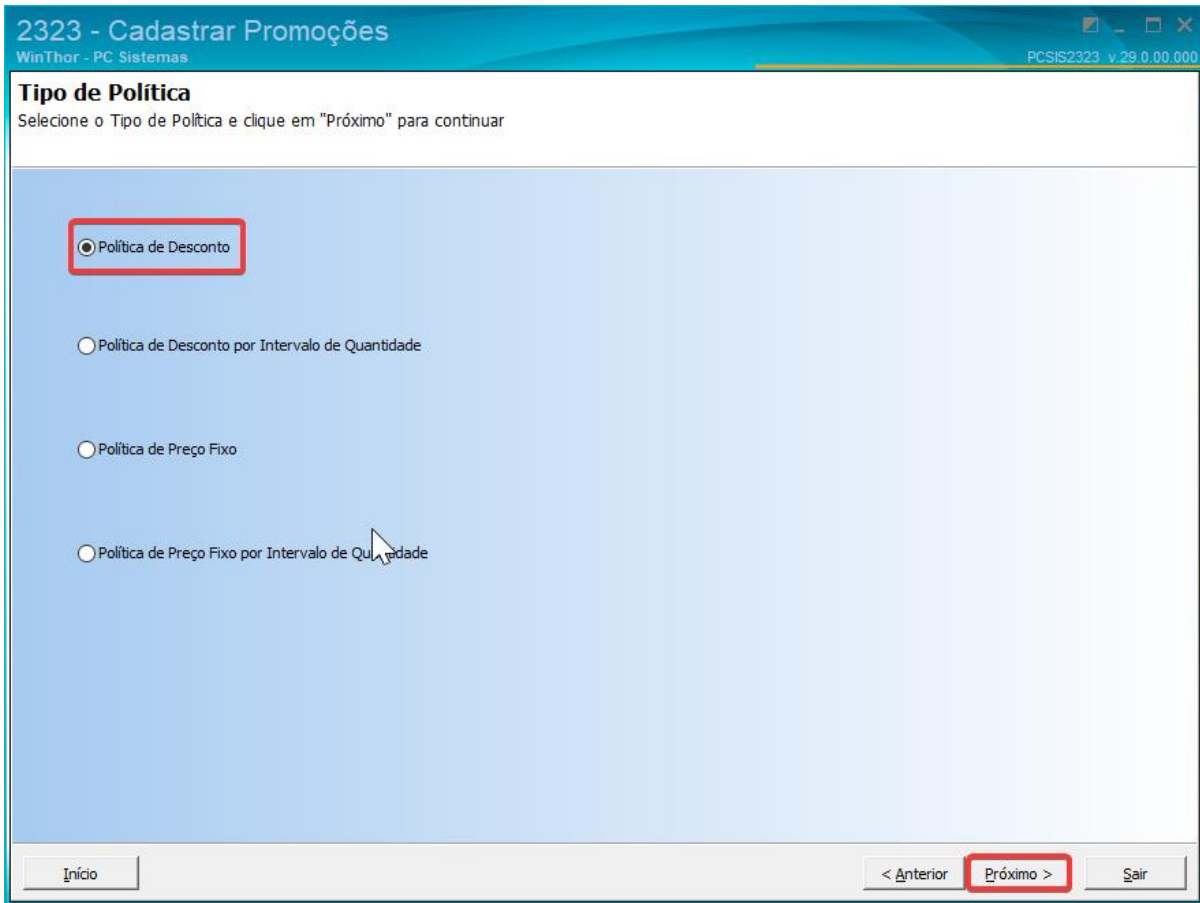

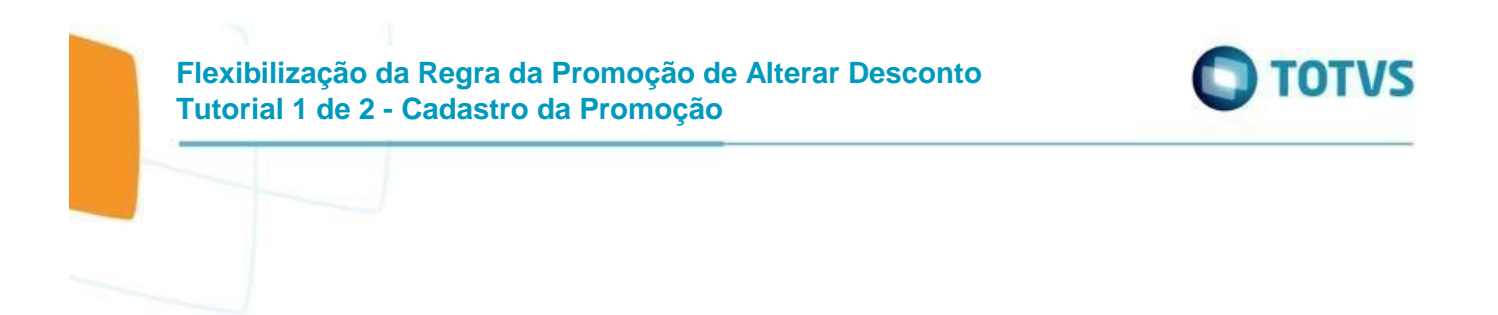

<span id="page-10-0"></span>2.1.5. Informar os dados da Promoção e clicar em "Próximo"

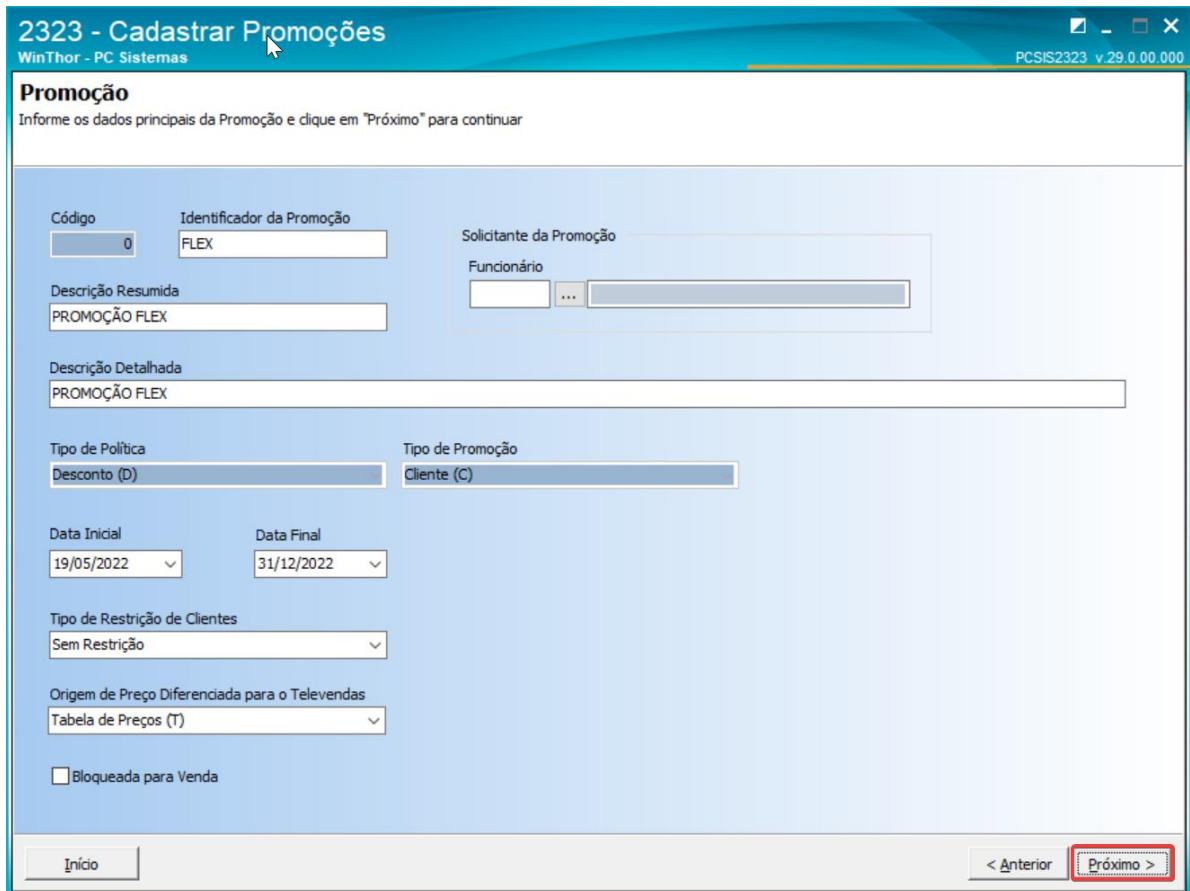

# <span id="page-10-1"></span>2.1.6. Inclusão de novas opções

A opção que antes permitia somente Sim ou Não, agora flexibiliza a alteração do Desconto/Preço para baixo ou para cima o Desconto/Preço. Esta é a regra principal da Promoção podendo ser alterada para outro valor nos detalhes da Promoção.

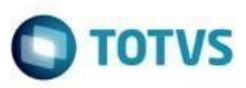

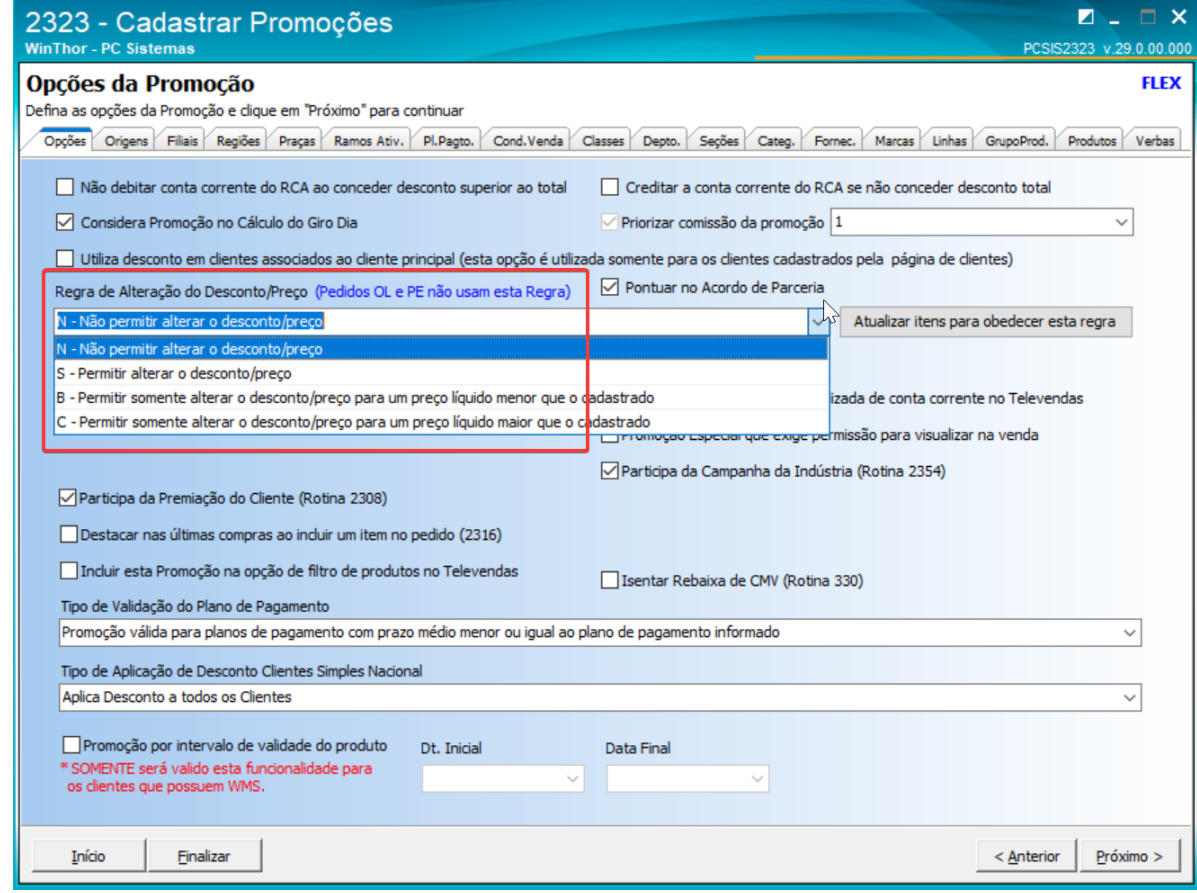

#### <span id="page-11-0"></span>2.1.7. Botão para Aplicar Regra da Promoção nos Itens

Caso haja necessidade de alterar todos os itens (departamento, seção, categoria, marca, fornecedor, linha, grupo de produto e produto) para obedecer esta regra informada na página de opções da promoção, existe o botão "Atualizar itens para obedecer esta regra", que ao ser clicado atualiza todos os registros da promoção para usarem a regra da promoção. Esta função evita a necessidade de alterar item a item a regra de alteração de desconto/preço ao mudar a regra da promoção

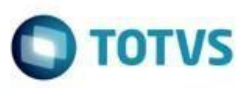

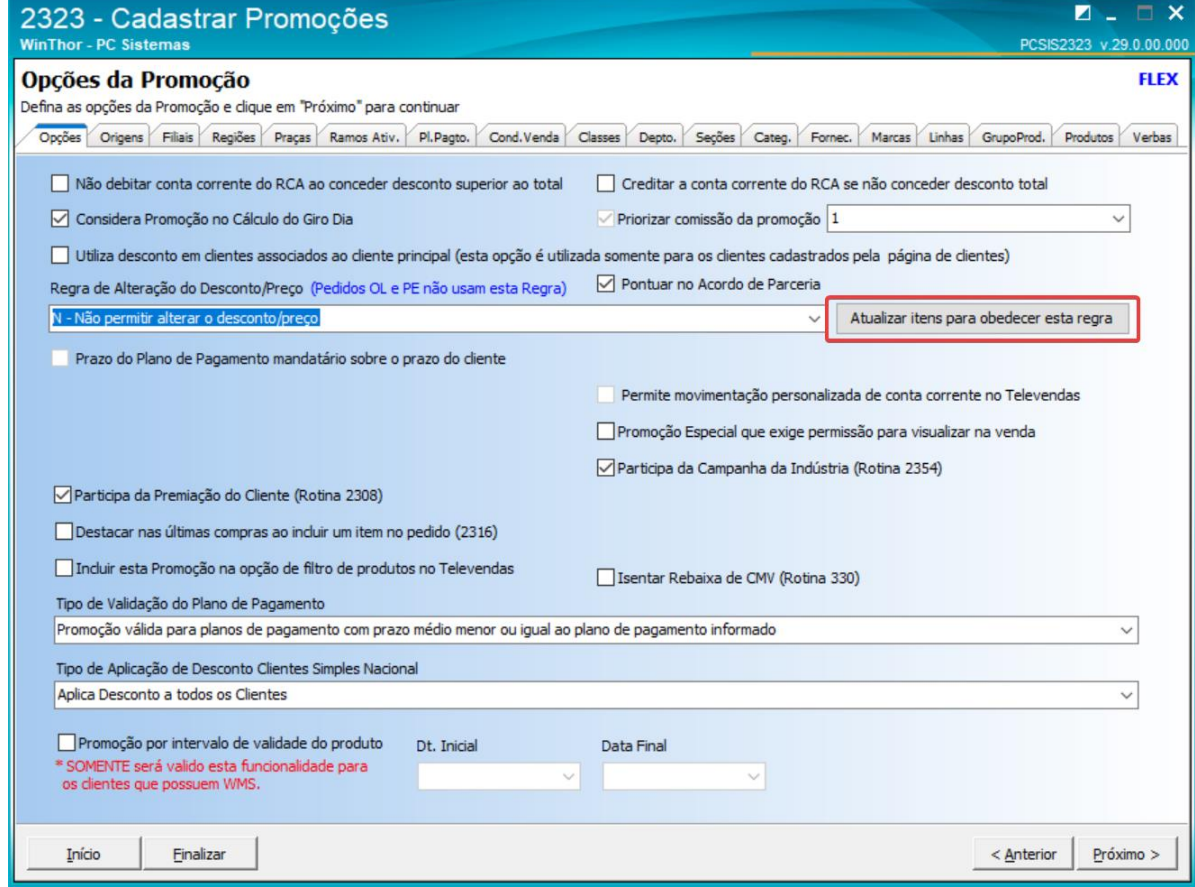

Por exemplo, após clicar nesse botão, onde num dos registros da promoção que estava com uma regra específica como esta

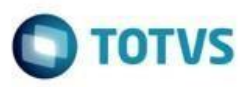

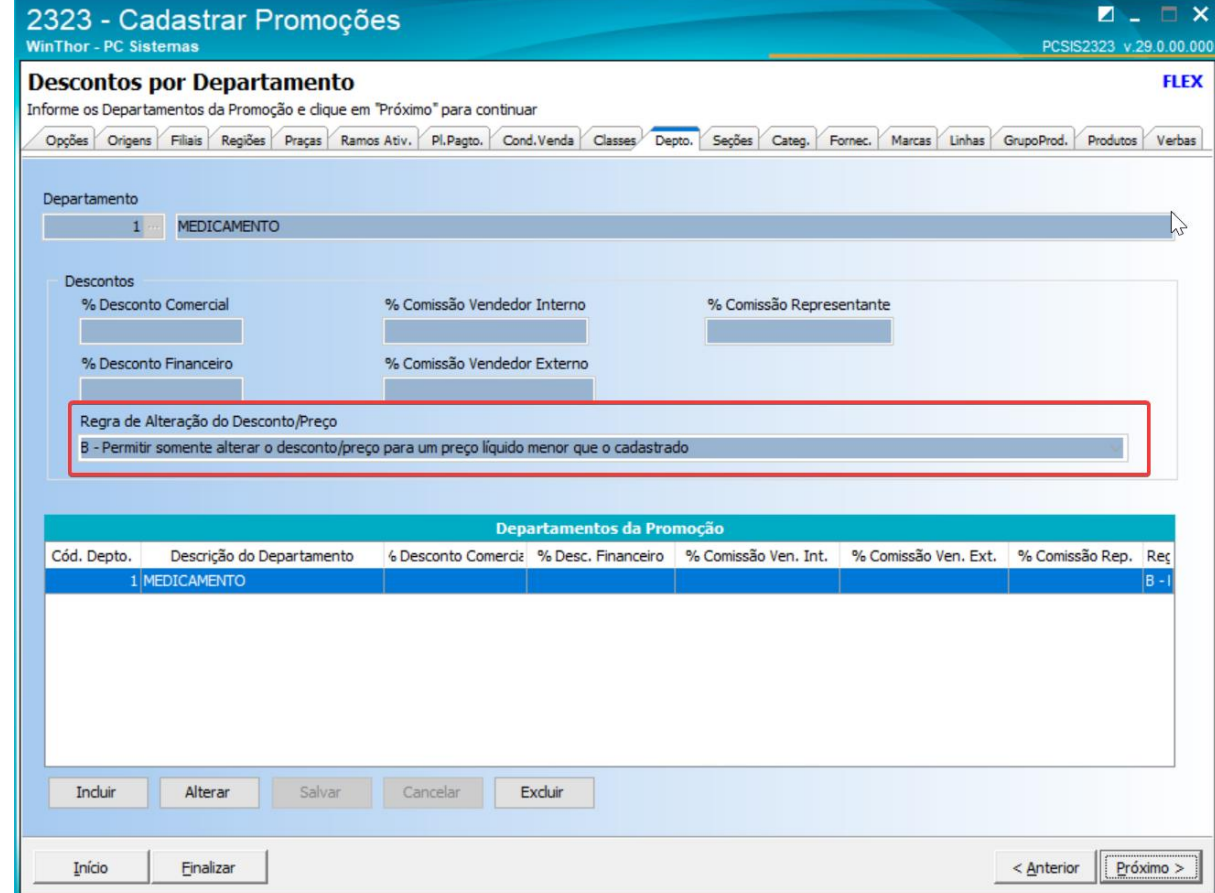

É alterada para obedecer a Regra da Promoção

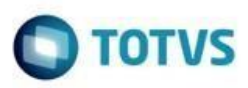

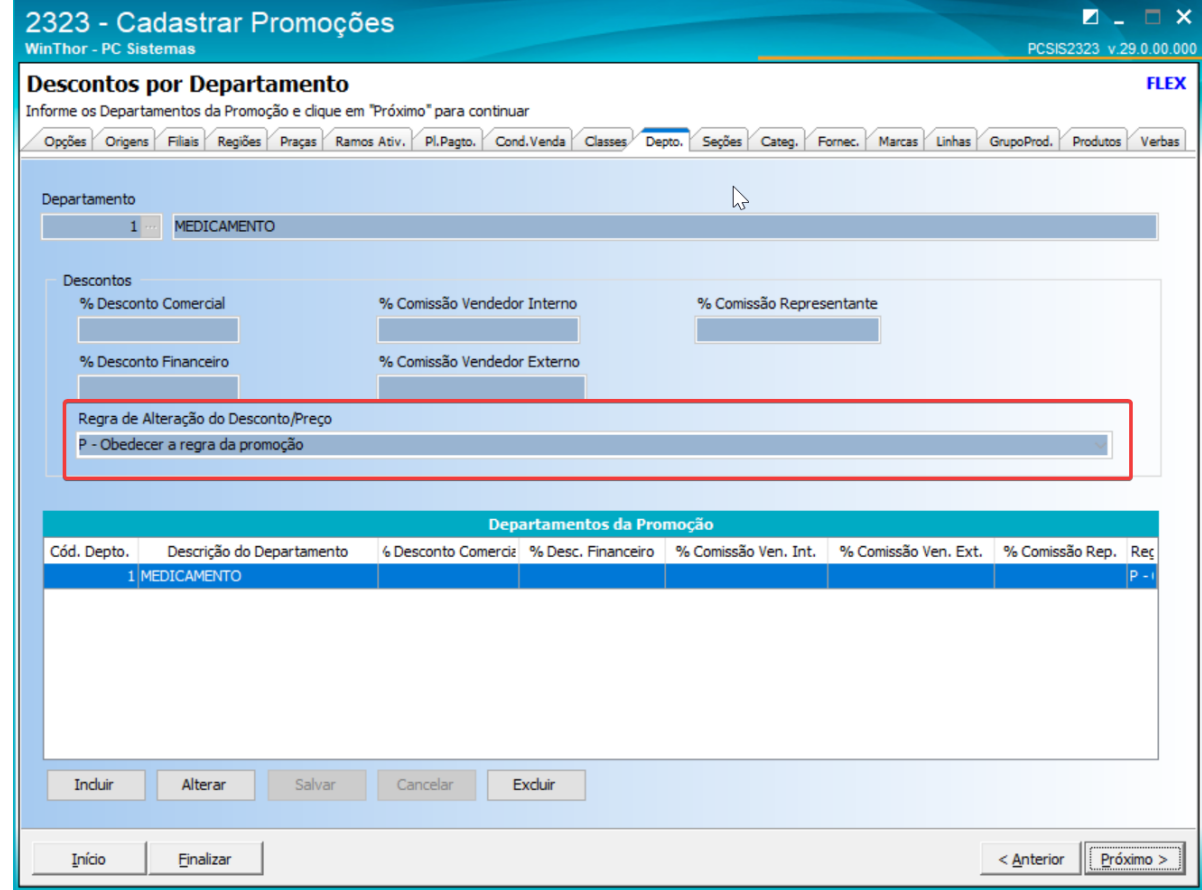

<span id="page-14-0"></span>2.1.8. Regra diferenciada nos Itens da Promoção

Nos detalhes da Promoção será possível definir uma regra diferente para algum departamento, seção, categoria, fornecedor, marca, linha de produto, grupo de produto e produto. Como default, a opção selecionada será utilizar a regra definida na Promoção

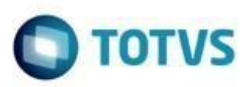

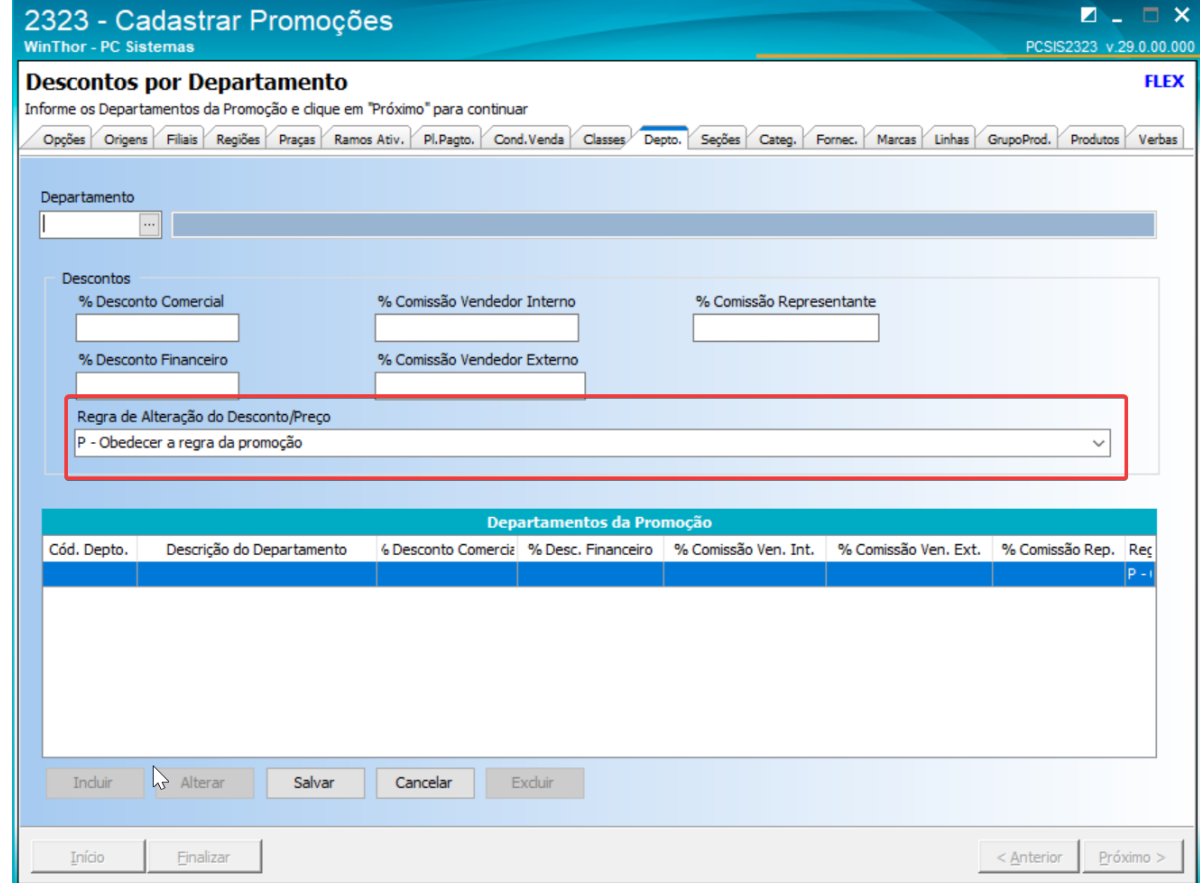

Pode ser modificada para uma outra regra

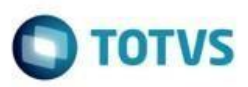

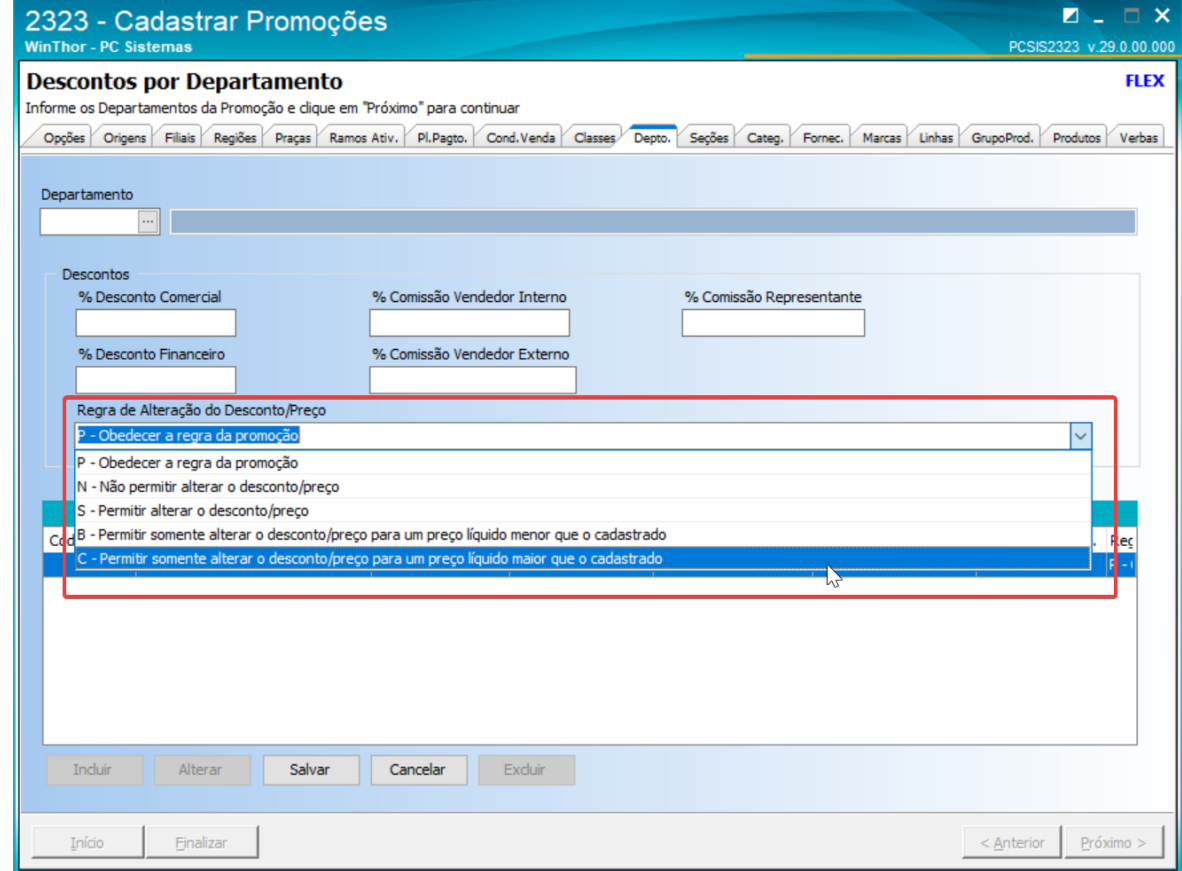

# <span id="page-16-0"></span>**2.2.Opção de alterar Desconto/Preço da Promoção por Faixa de Quantidade**

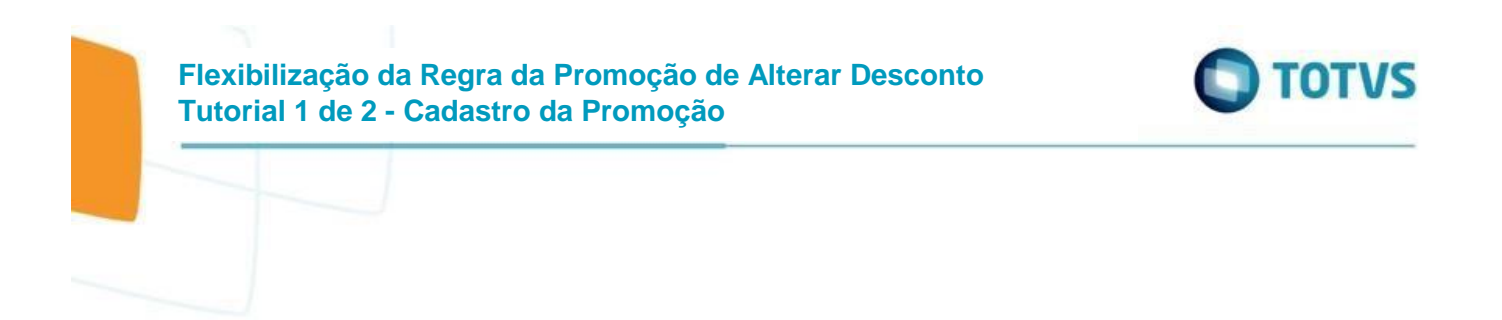

<span id="page-17-0"></span>2.2.1. Selecionar "Incluir" e clicar em "Próximo"

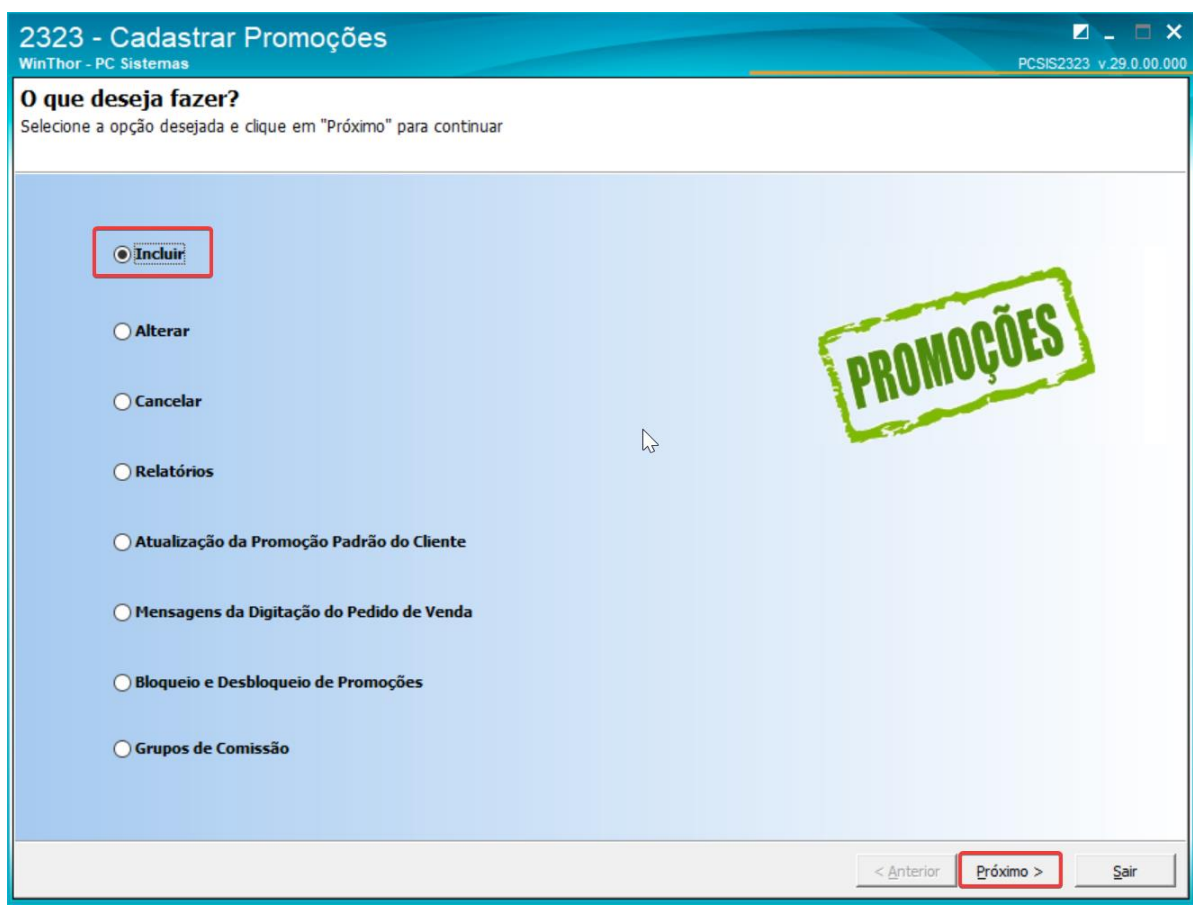

<span id="page-17-1"></span>2.2.2. Selecionar "Incluir Nova Promoção" e clicar em "Próximo"

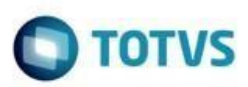

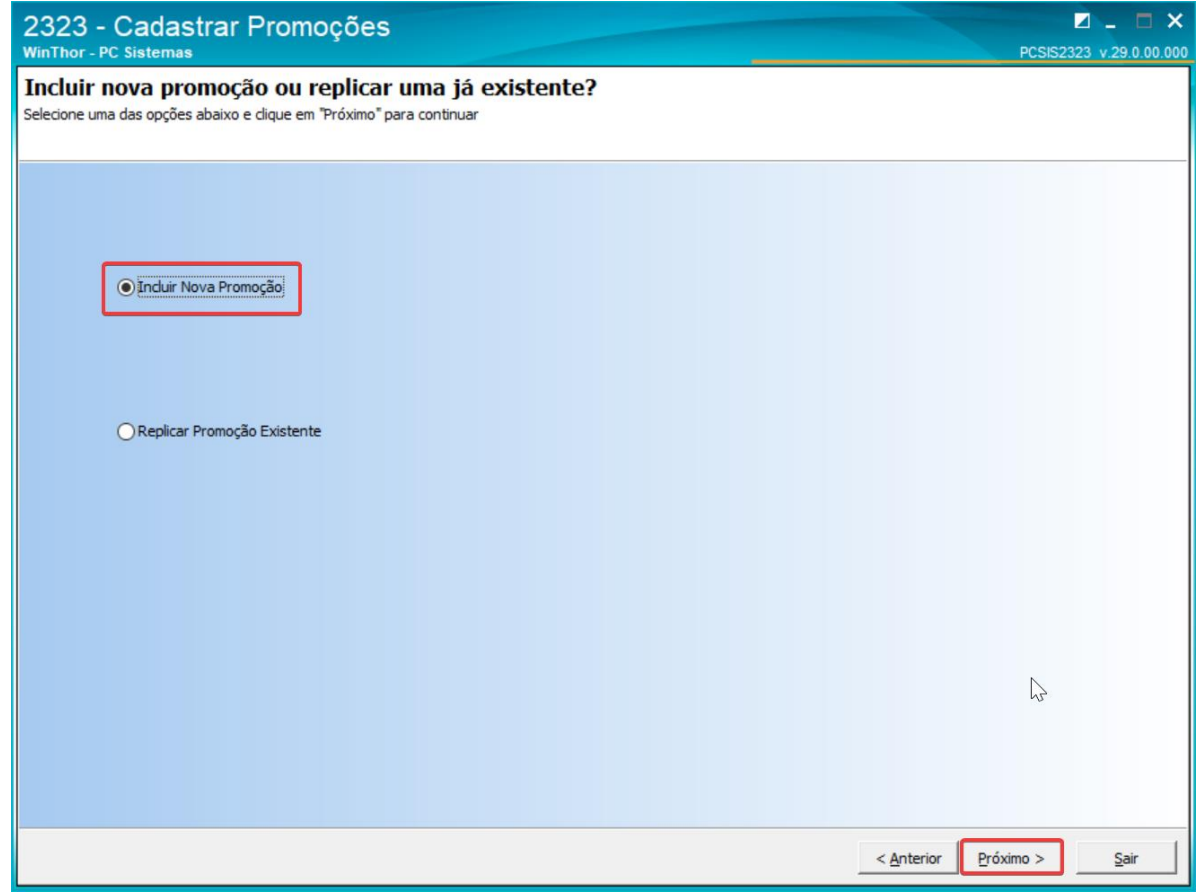

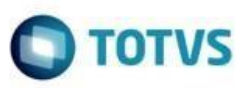

<span id="page-19-0"></span>2.2.3. Selecionar um dos Tipos de Promoções que concede Desconto ou Preço e clicar em "Próximo"

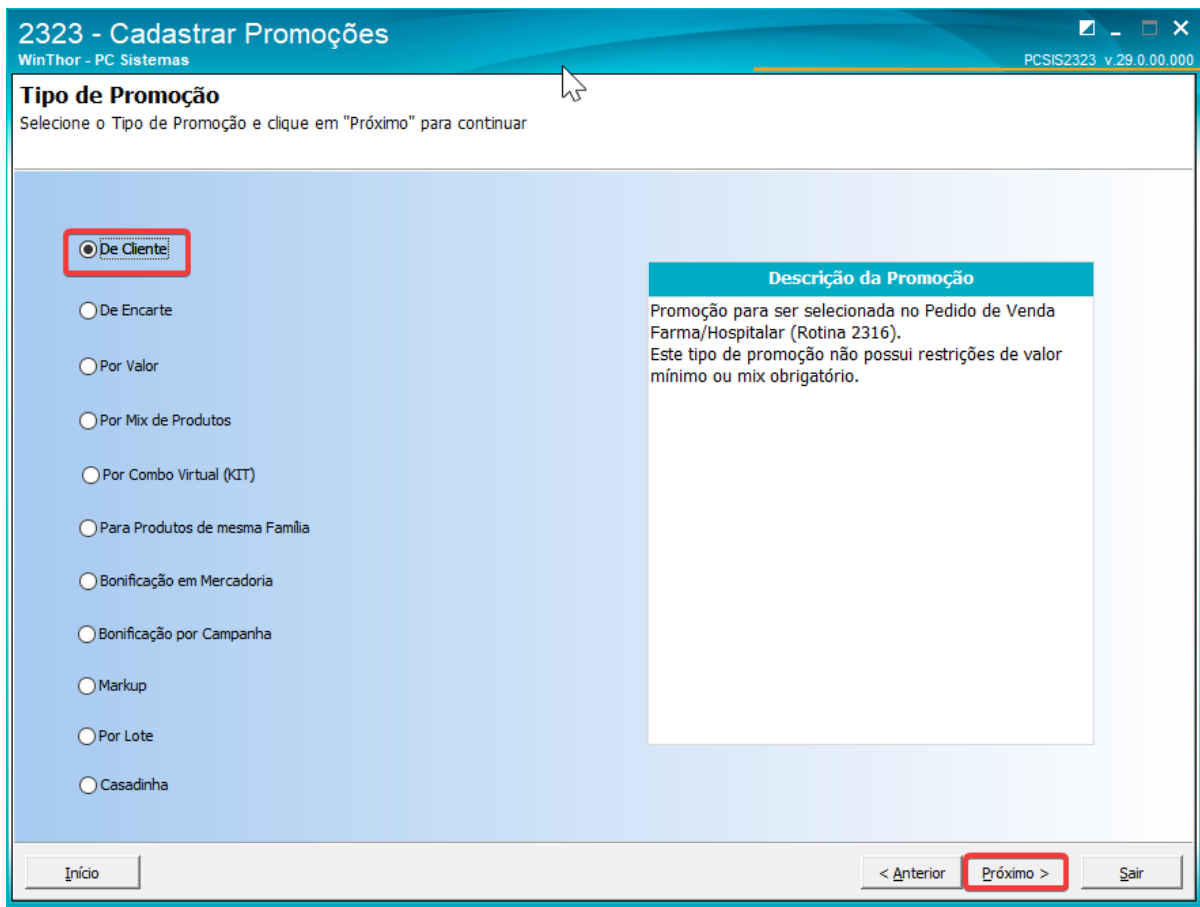

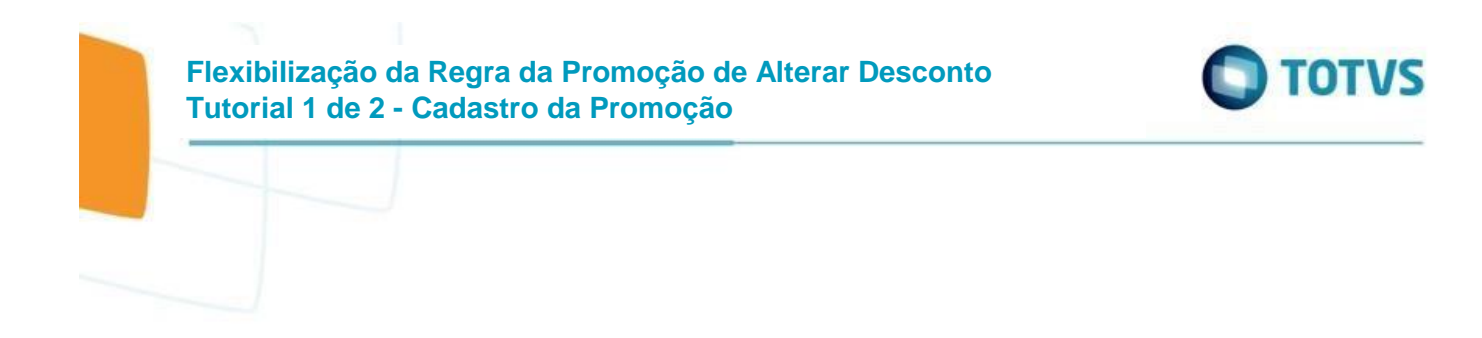

<span id="page-20-0"></span>2.2.4. Selecionar um dos Tipos de Política por Intervalo de Quantidade e clicar em "Próximo"

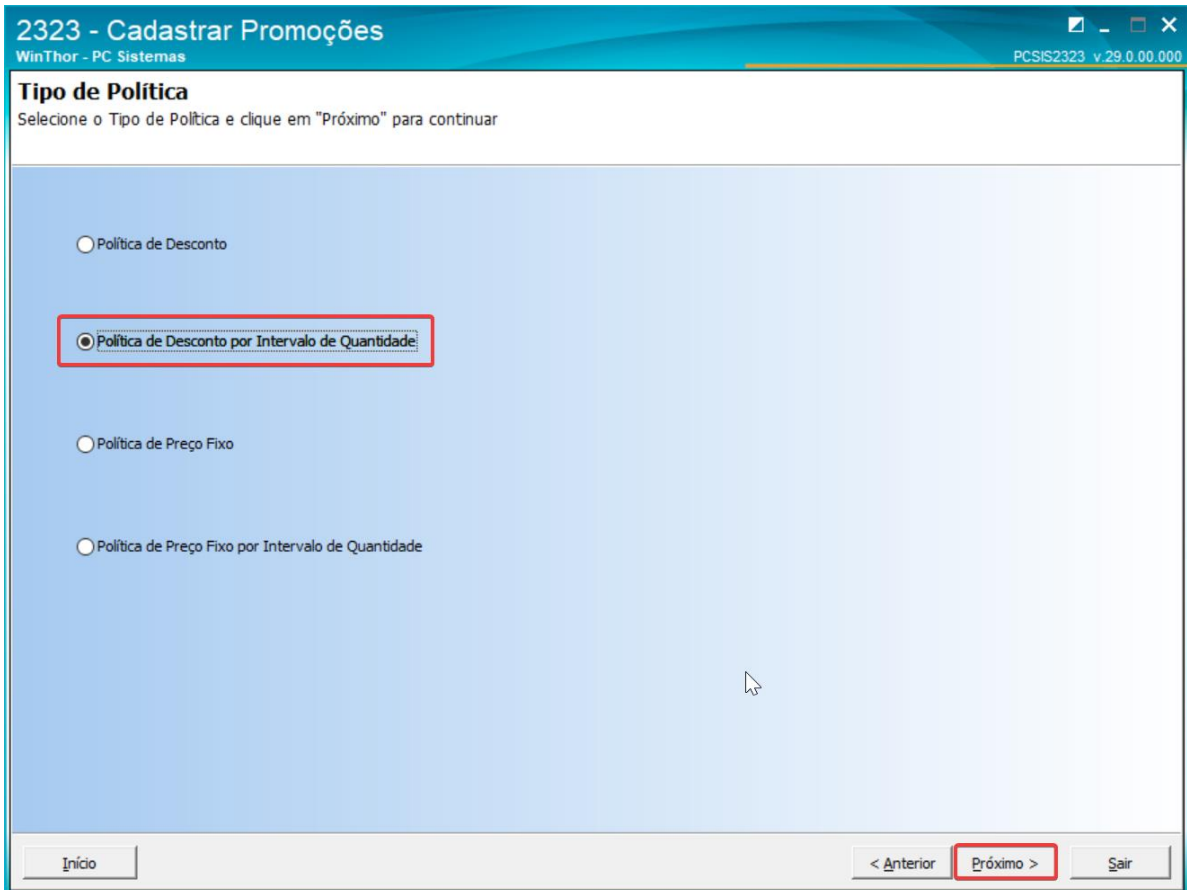

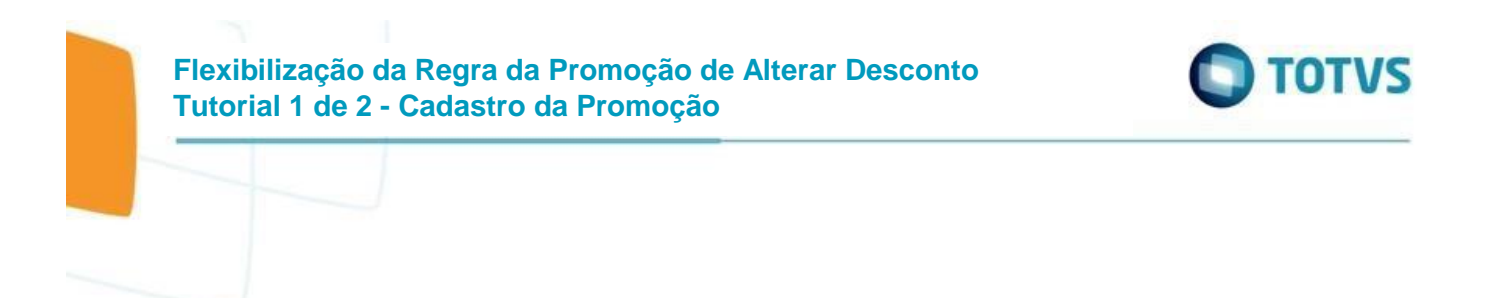

<span id="page-21-0"></span>2.2.5. Informar os dados da Promoção e clicar em "Próximo"

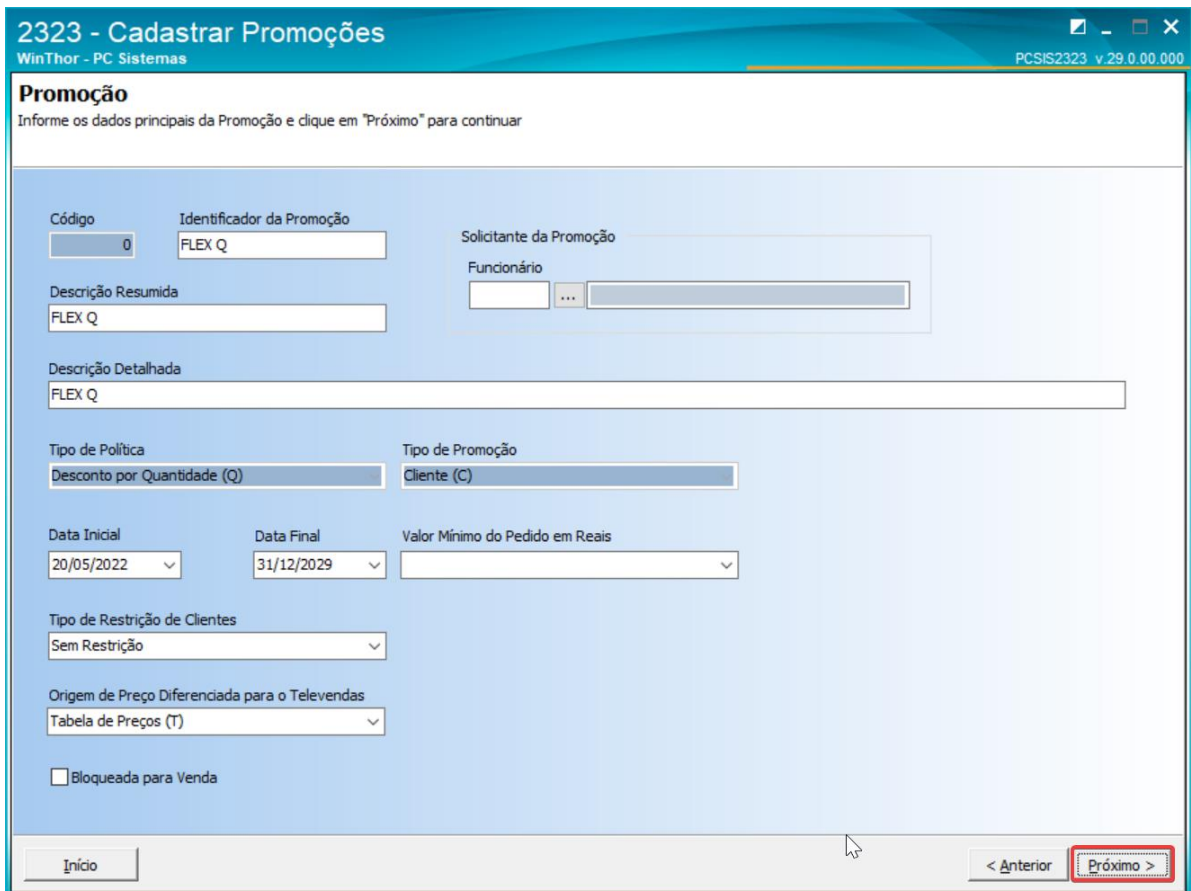

# <span id="page-21-1"></span>2.2.6. Inclusão de novas opções

A opção que antes permitia somente Sim ou Não, agora flexibiliza a alteração do Desconto/Preço para baixo ou para cima o Desconto/Preço. Esta é a regra principal da Promoção podendo ser alterada para outro valor nos detalhes da Promoção.

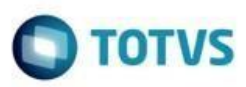

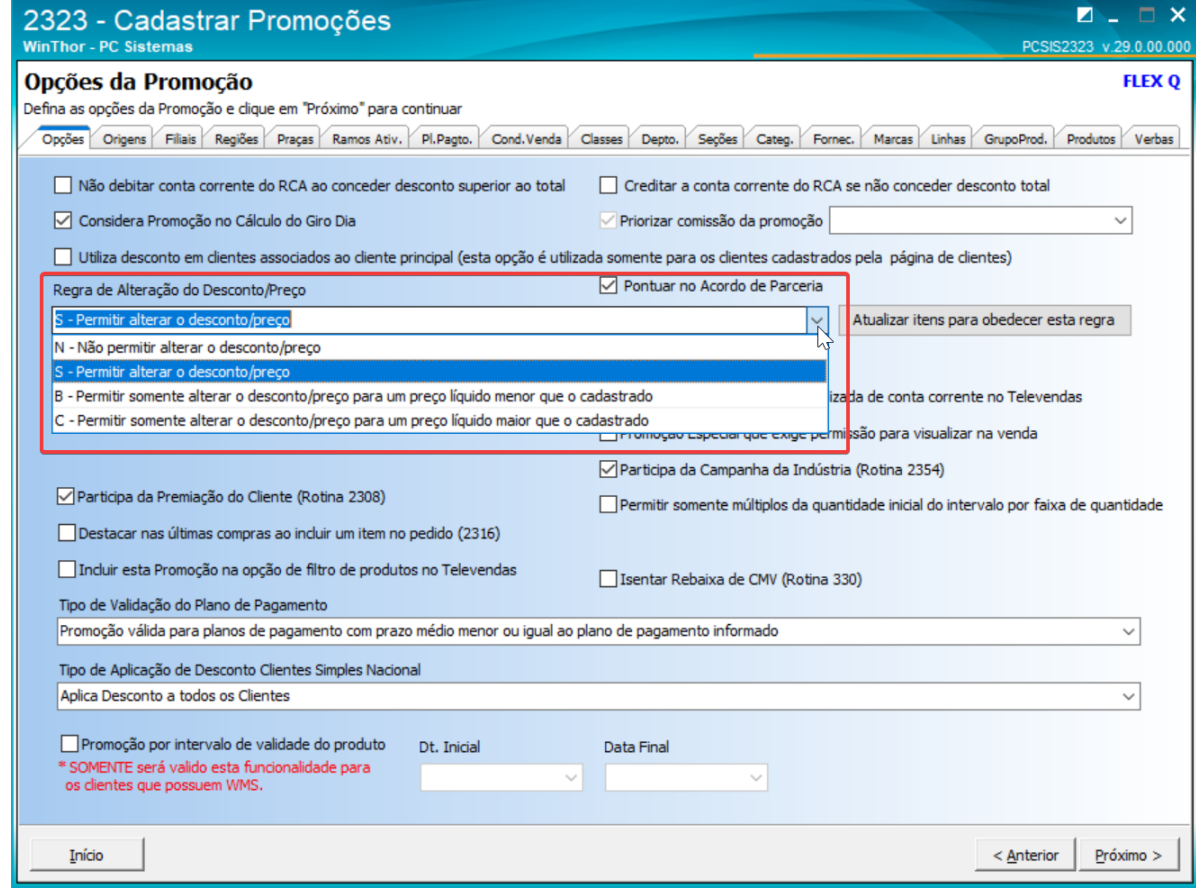

#### <span id="page-22-0"></span>2.2.7. Regra diferenciada nos Itens da Promoção

Nos detalhes da Promoção é possível definir uma regra diferente para algum departamento, seção, categoria, fornecedor, marca, linha de produto, grupo de produto e produto. Como default, a opção selecionada será utilizar a regra definida na Promoção.

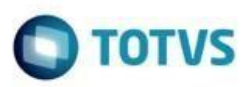

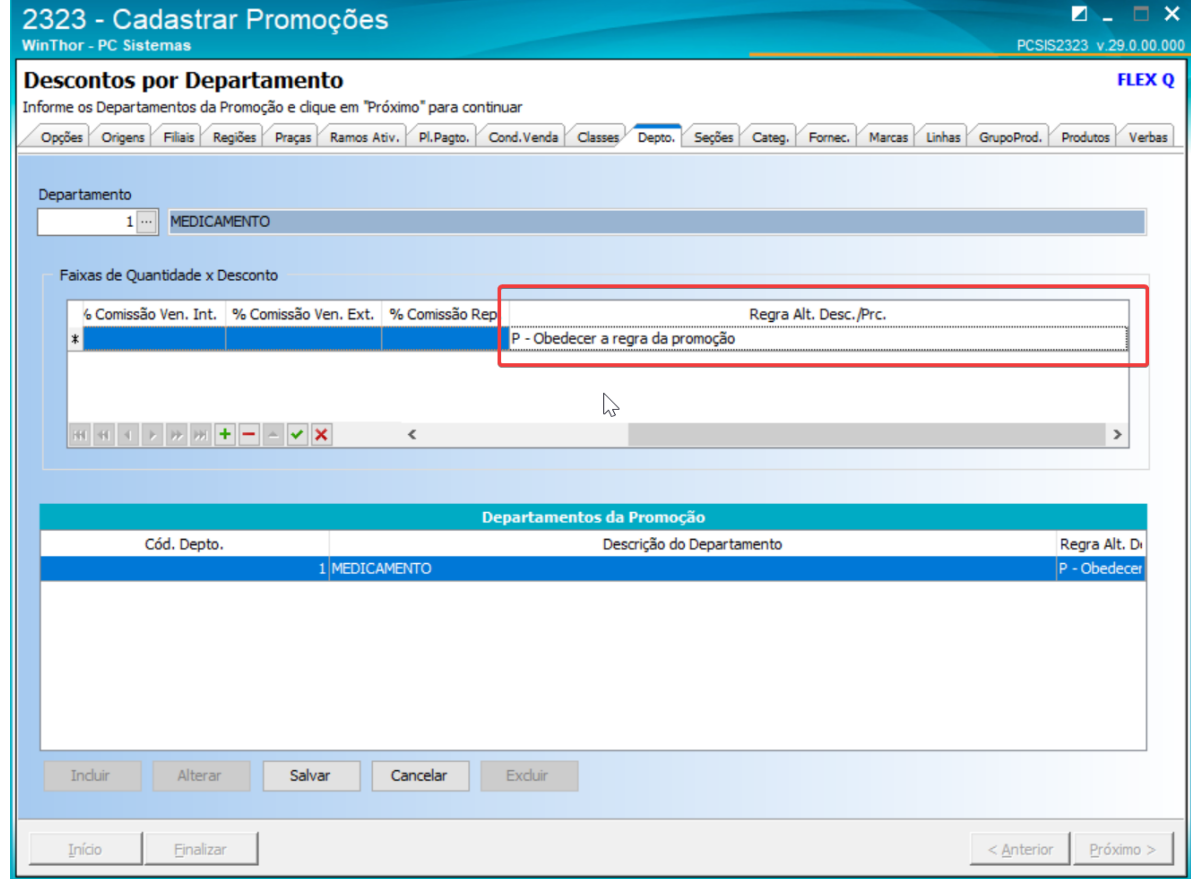

Pode ser modificada para uma outra regra

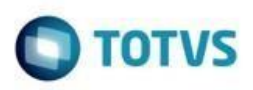

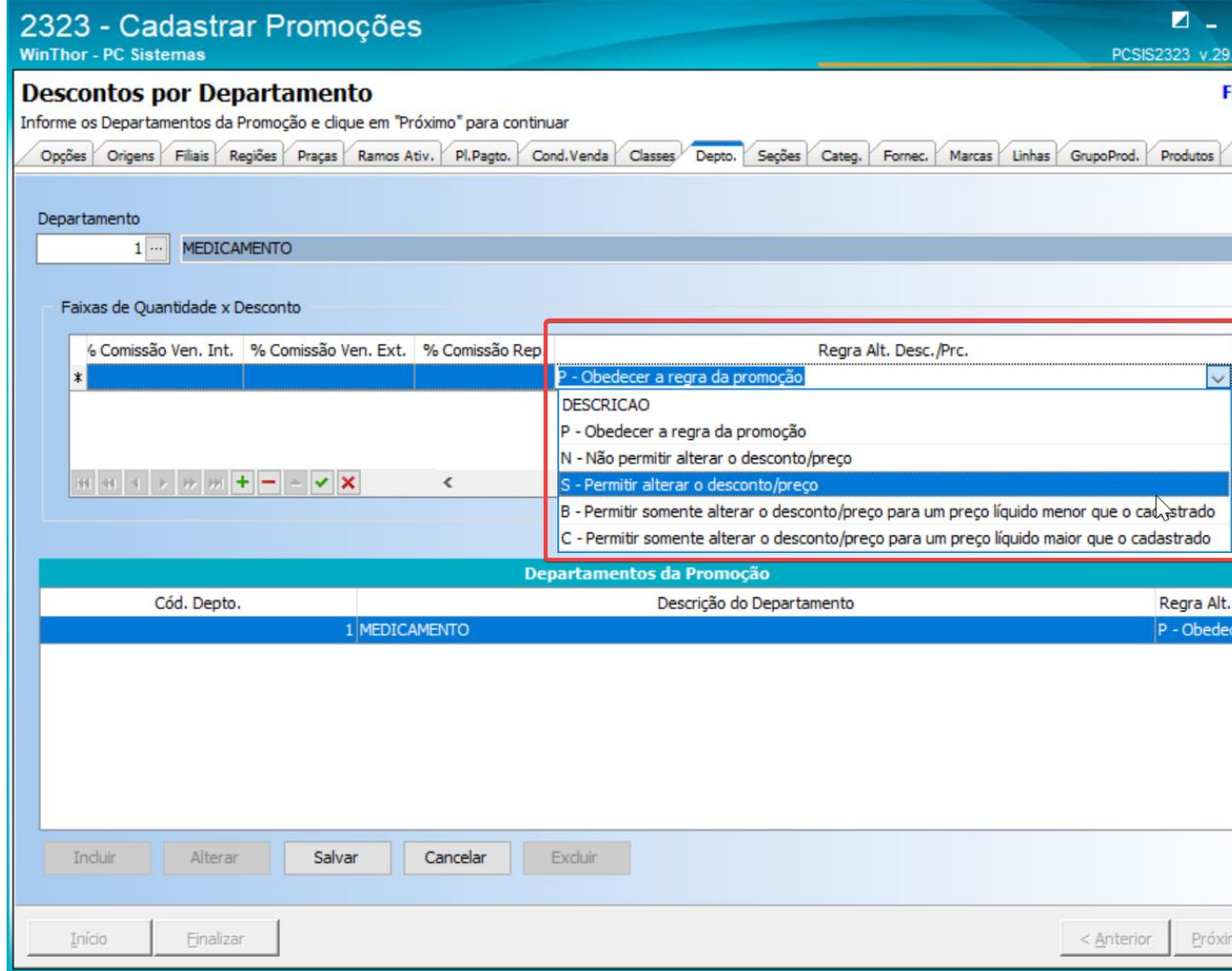

## <span id="page-24-0"></span>**2.3.Relatório do Cadastro de Promoção de Desconto ou Preço Fixo**

Os dados da regra de alteração do desconto e preço foram adicionados ao relatório do cadastro da promoção

<span id="page-24-1"></span>2.3.1. Selecionar "Relatórios" e clicar em "Próximo"

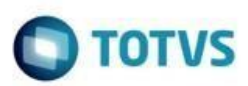

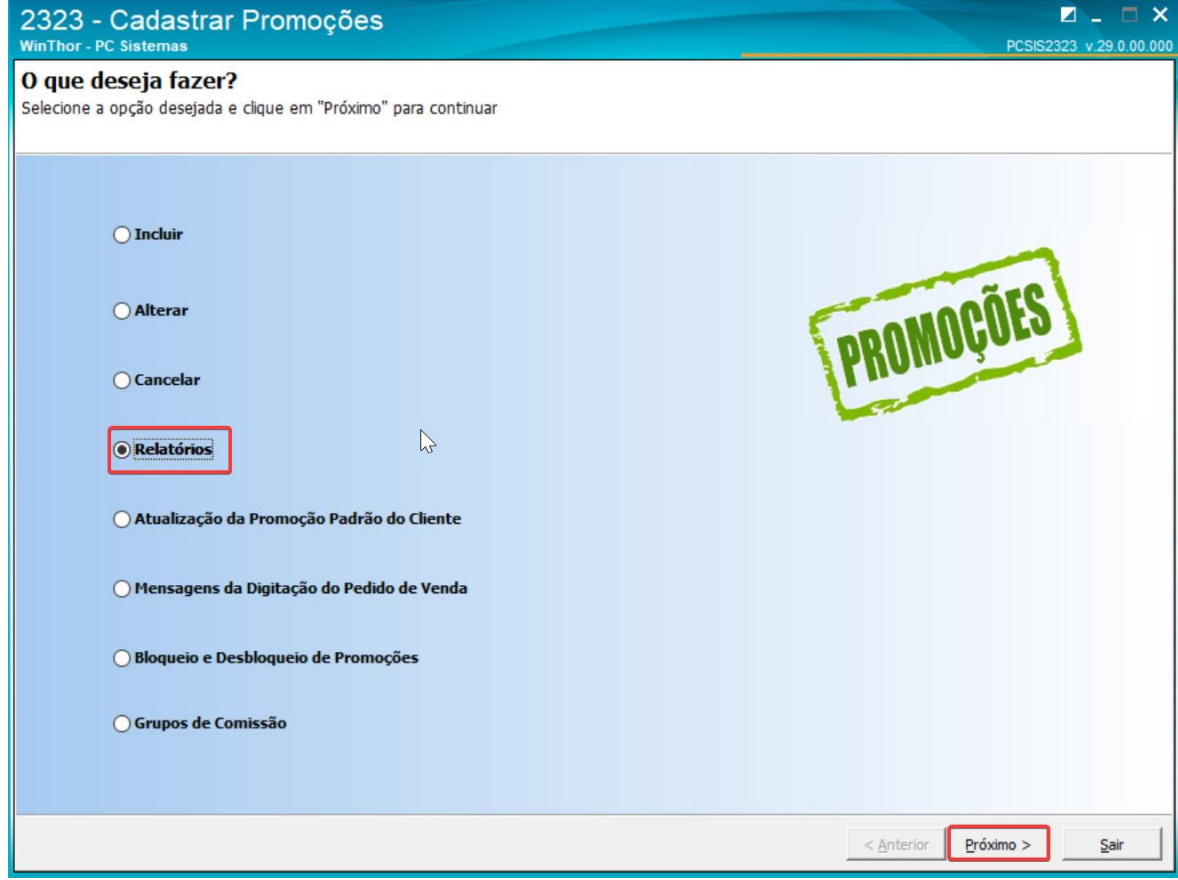

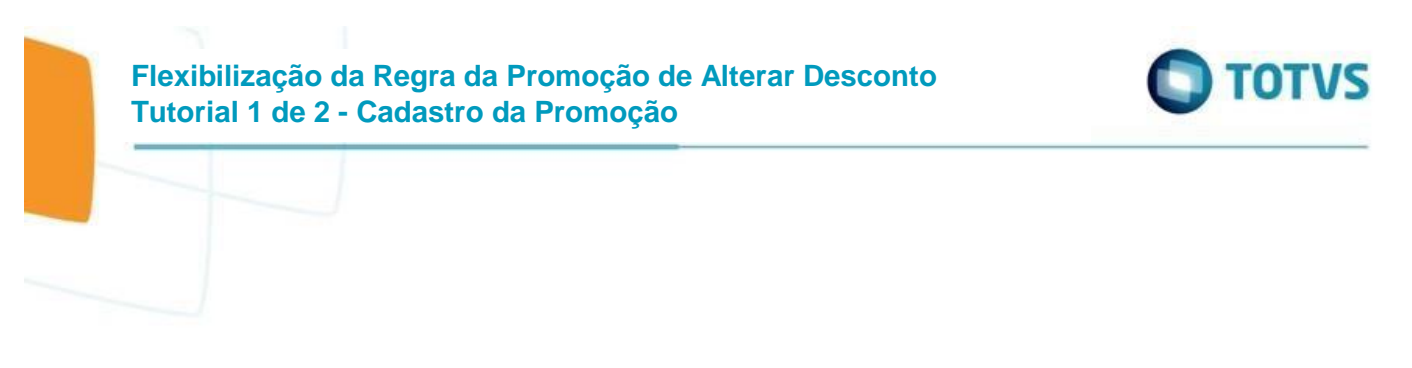

<span id="page-26-0"></span>2.3.2. Selecionar "Cadastro de Promoções" e clicar em "Próximo"

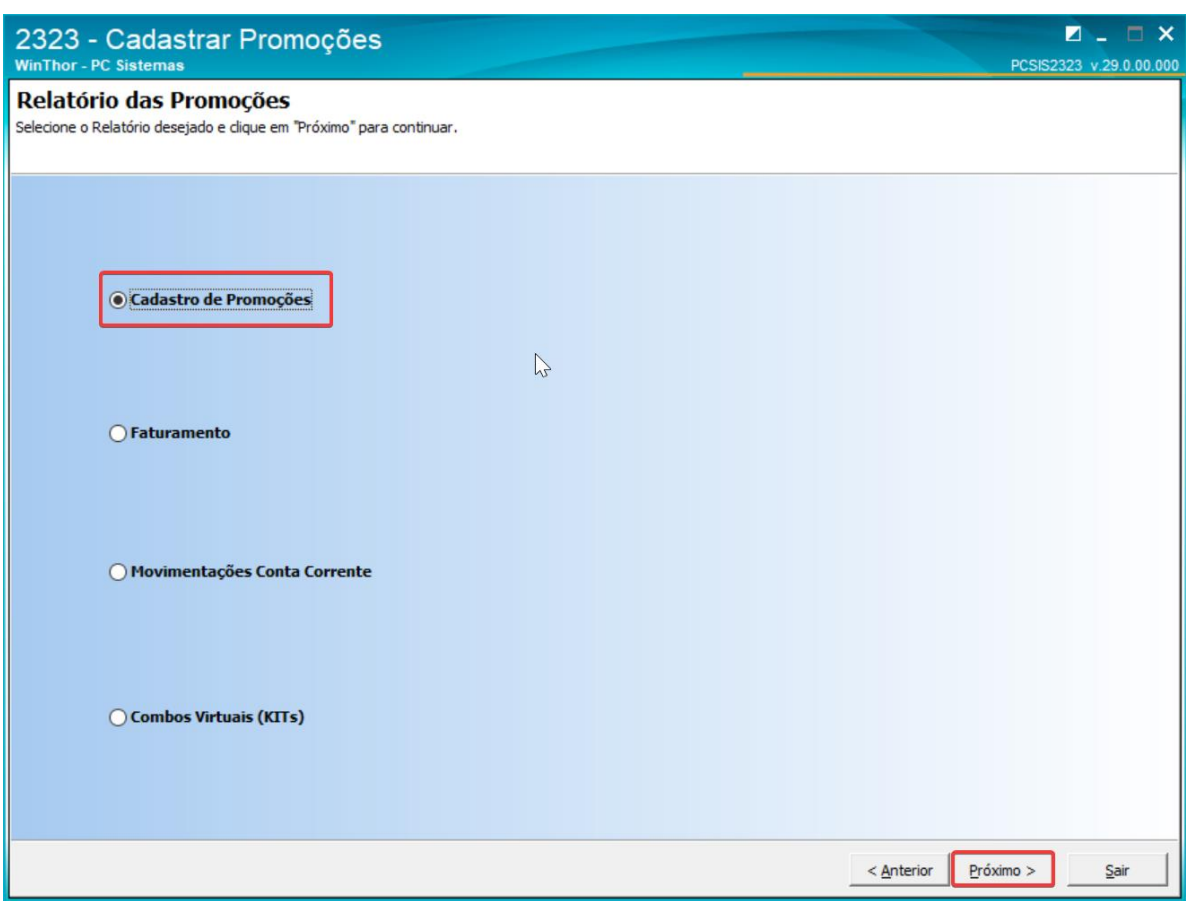

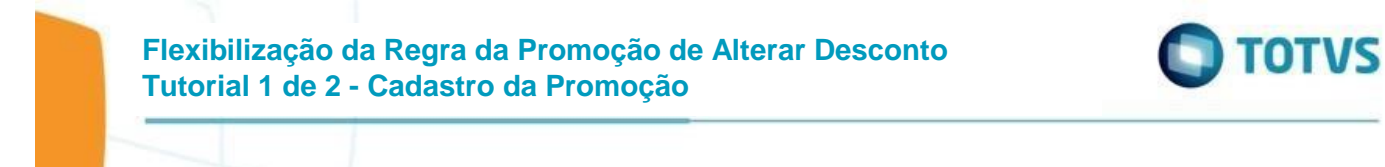

# <span id="page-27-0"></span>2.3.3. Informar o Código da Promoção e clicar em "Próximo"

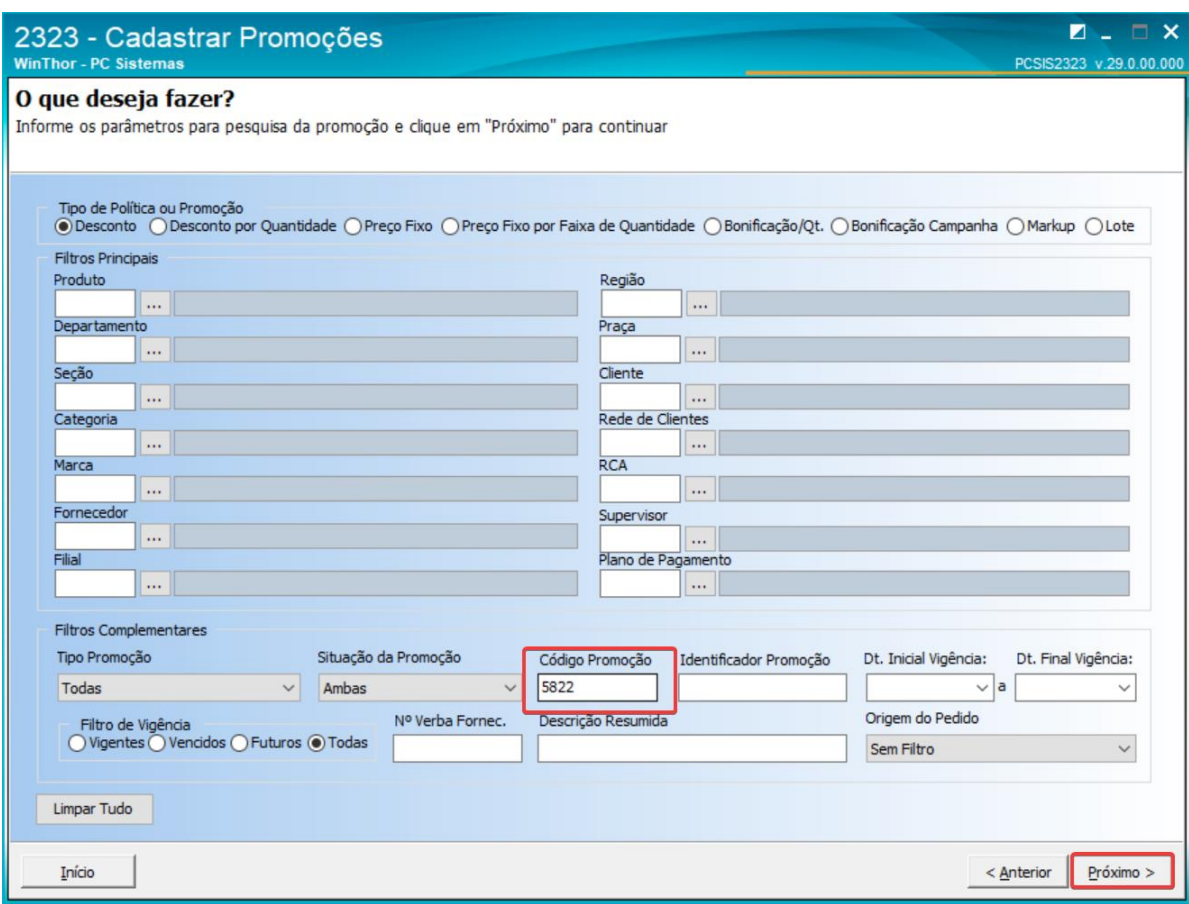

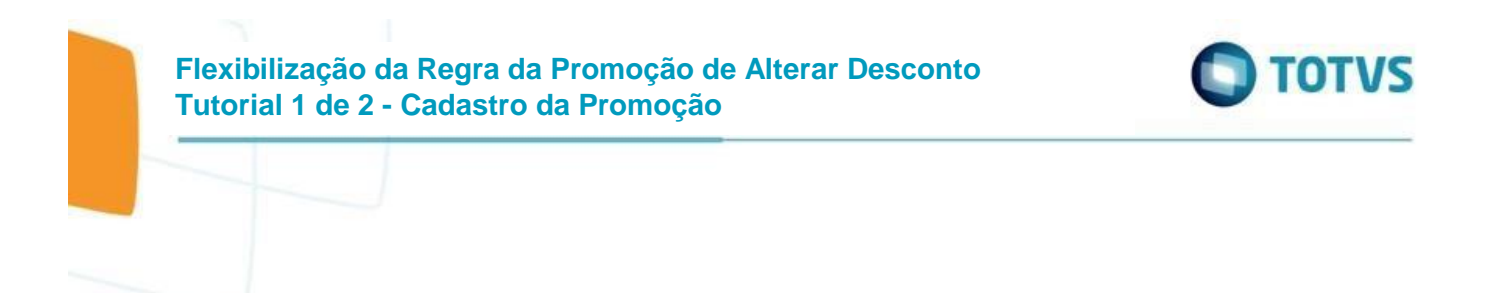

<span id="page-28-0"></span>2.3.4. Selecionar a Promoção e clicar em "Emissão"

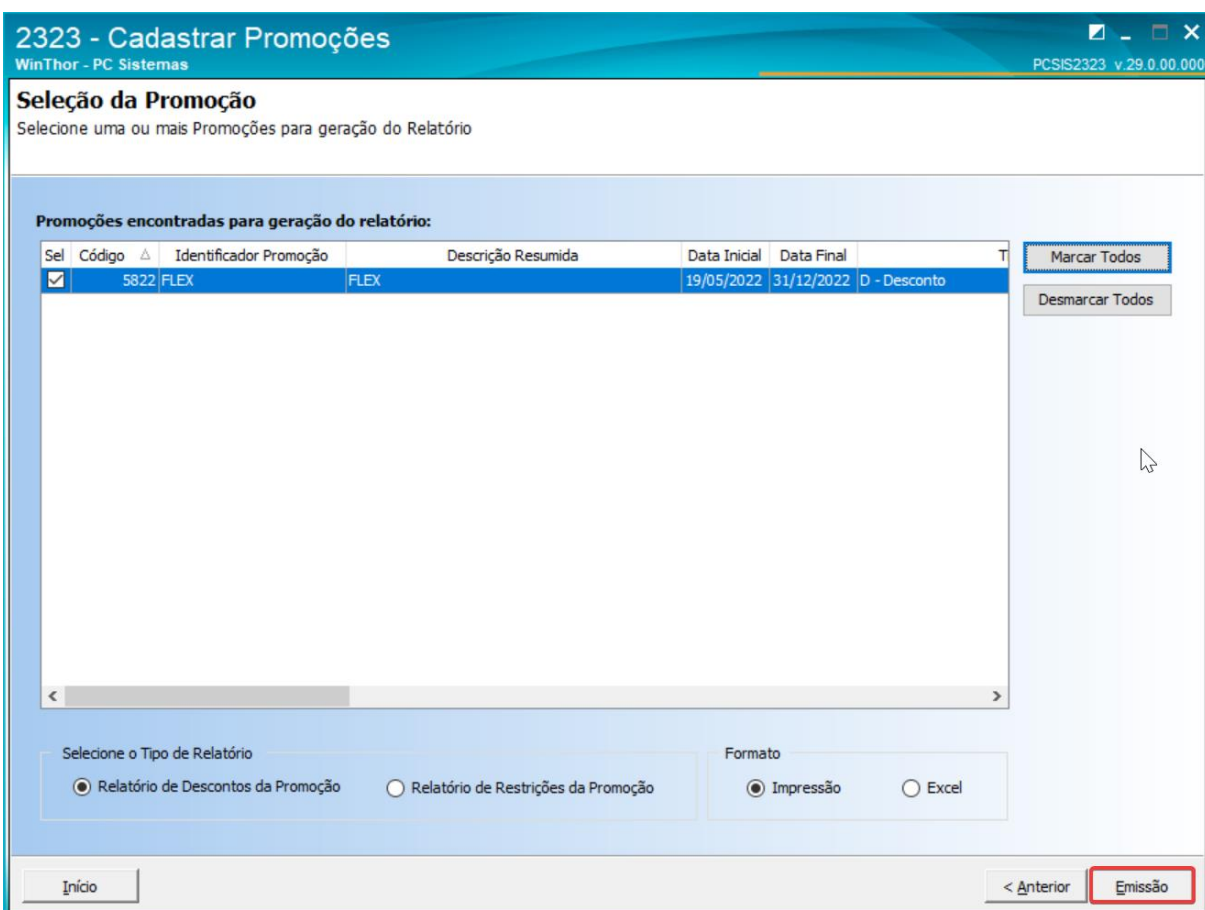

Será apresentada a regra da promoção no topo e nos itens a sigla da regra informada.

## **Flexibilização da Regra da Promoção de Alterar Desconto Tutorial 1 de 2 - Cadastro da Promoção**

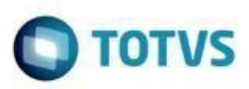

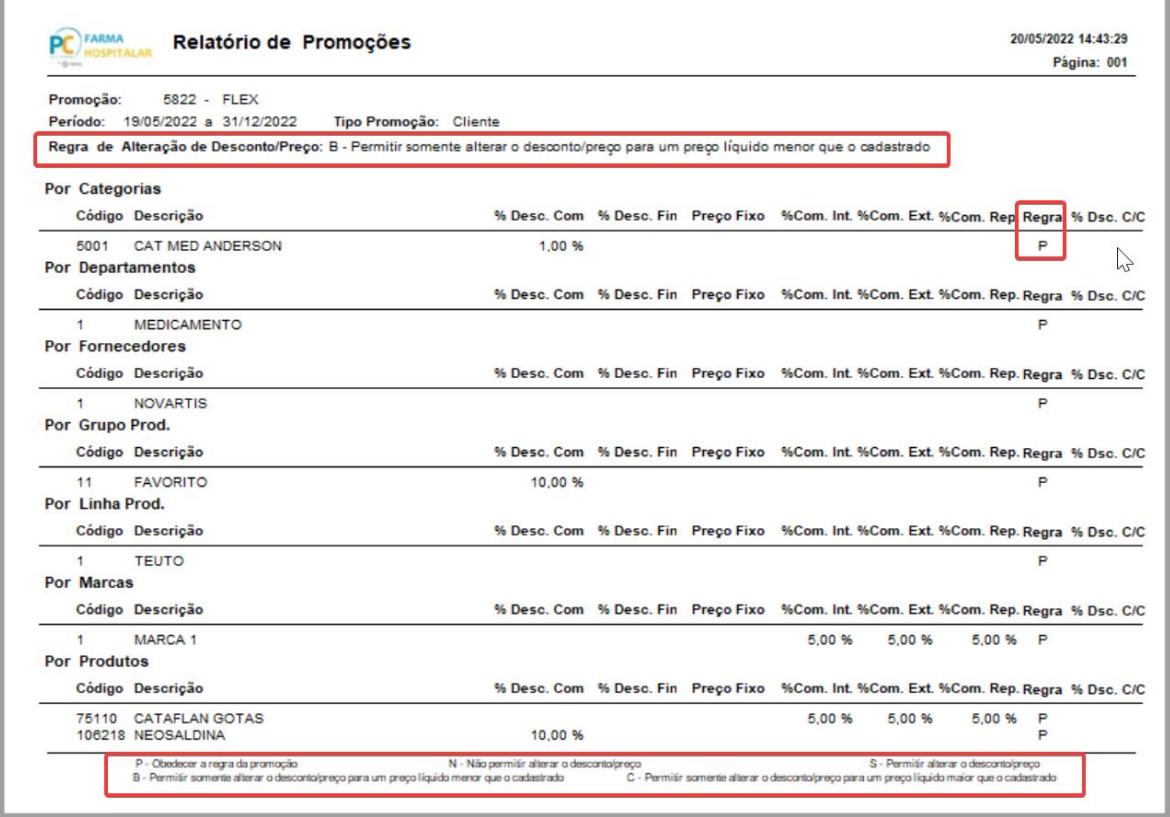

# <span id="page-29-0"></span>**2.4.Relatório do Cadastro de Promoção por Intervalo de Quantidade**

Os dados da regra de alteração do desconto e preço foram adicionados ao relatório do cadastro da promoção

<span id="page-29-1"></span>2.4.1. Selecionar "Relatórios" e clicar em "Próximo"

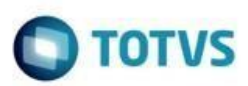

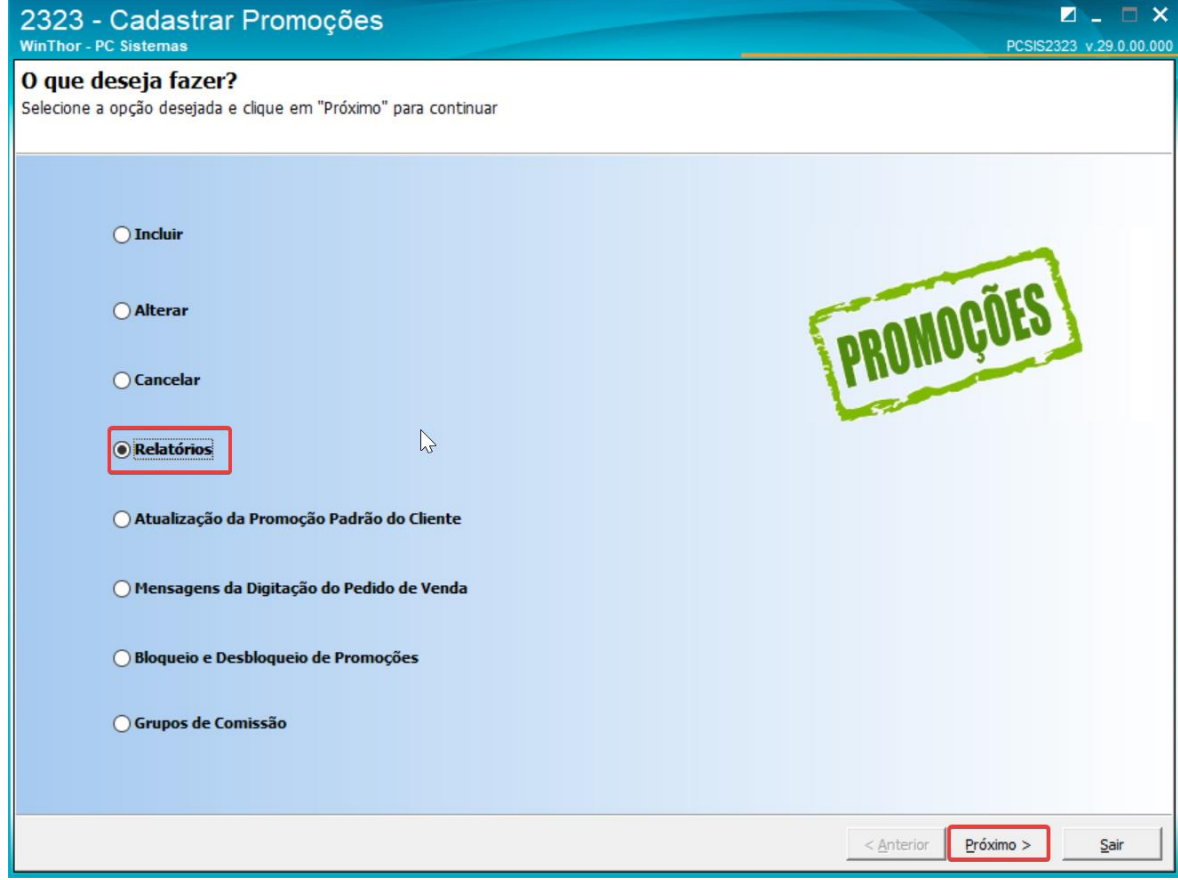

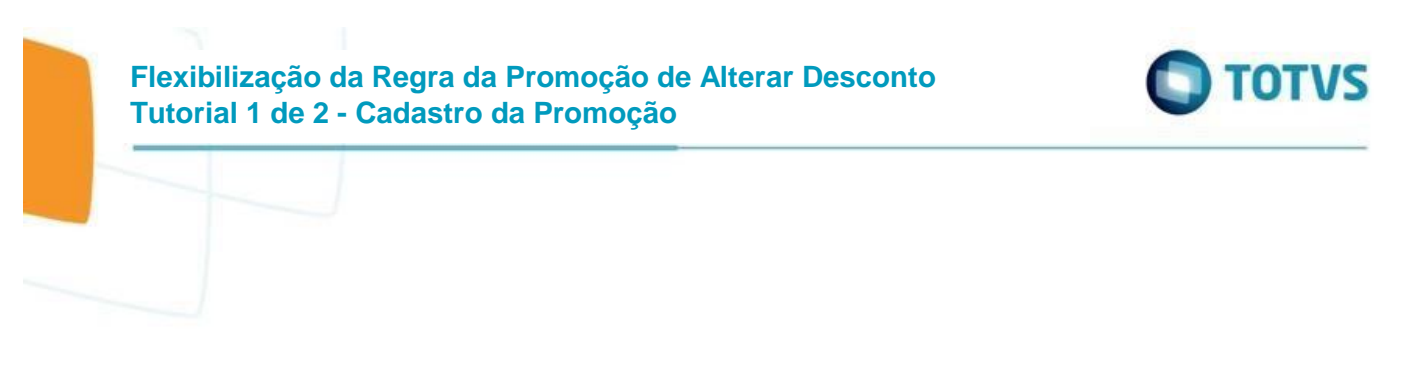

<span id="page-31-0"></span>2.4.2. Selecionar "Cadastro de Promoções" e clicar em "Próximo"

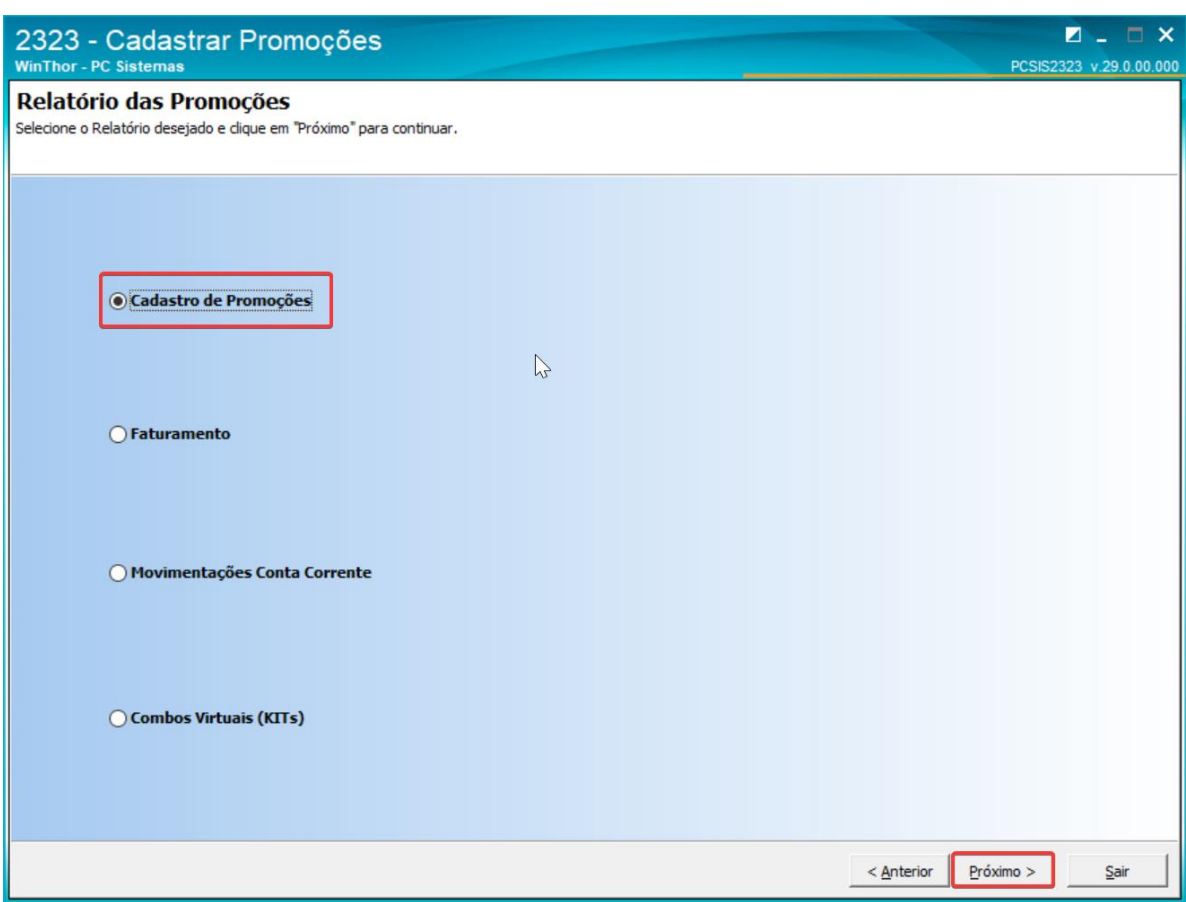

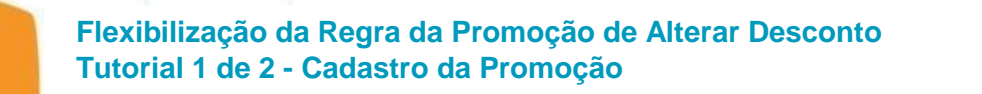

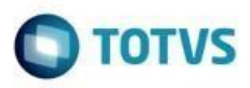

<span id="page-32-0"></span>2.4.3. Informar o Código da Promoção por Intervalo de Quantidade e clicar em "Próximo"

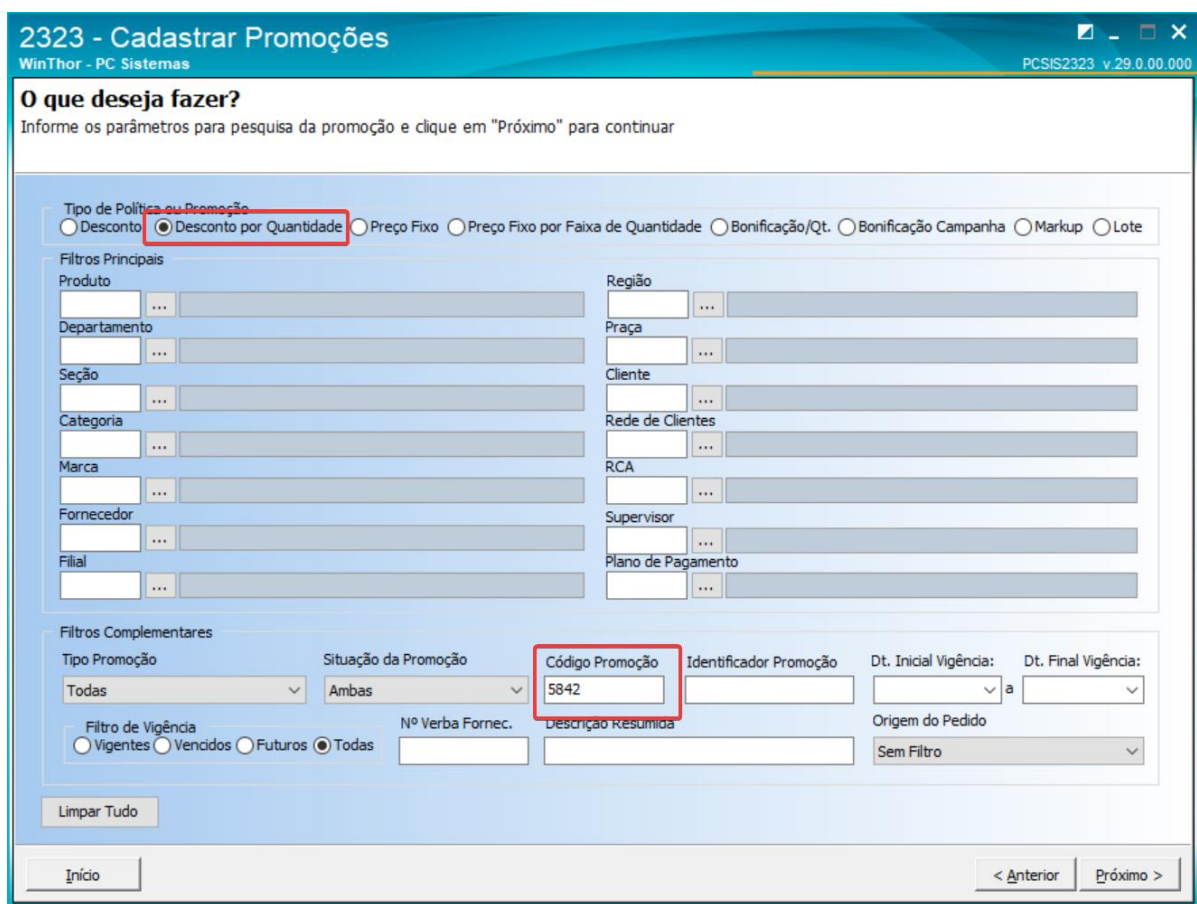

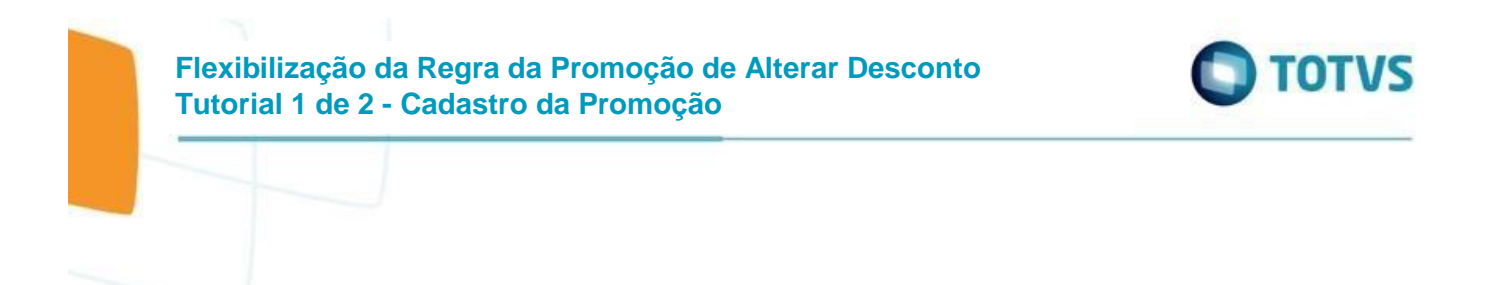

<span id="page-33-0"></span>2.4.4. Selecionar a Promoção e clicar em "Emissão"

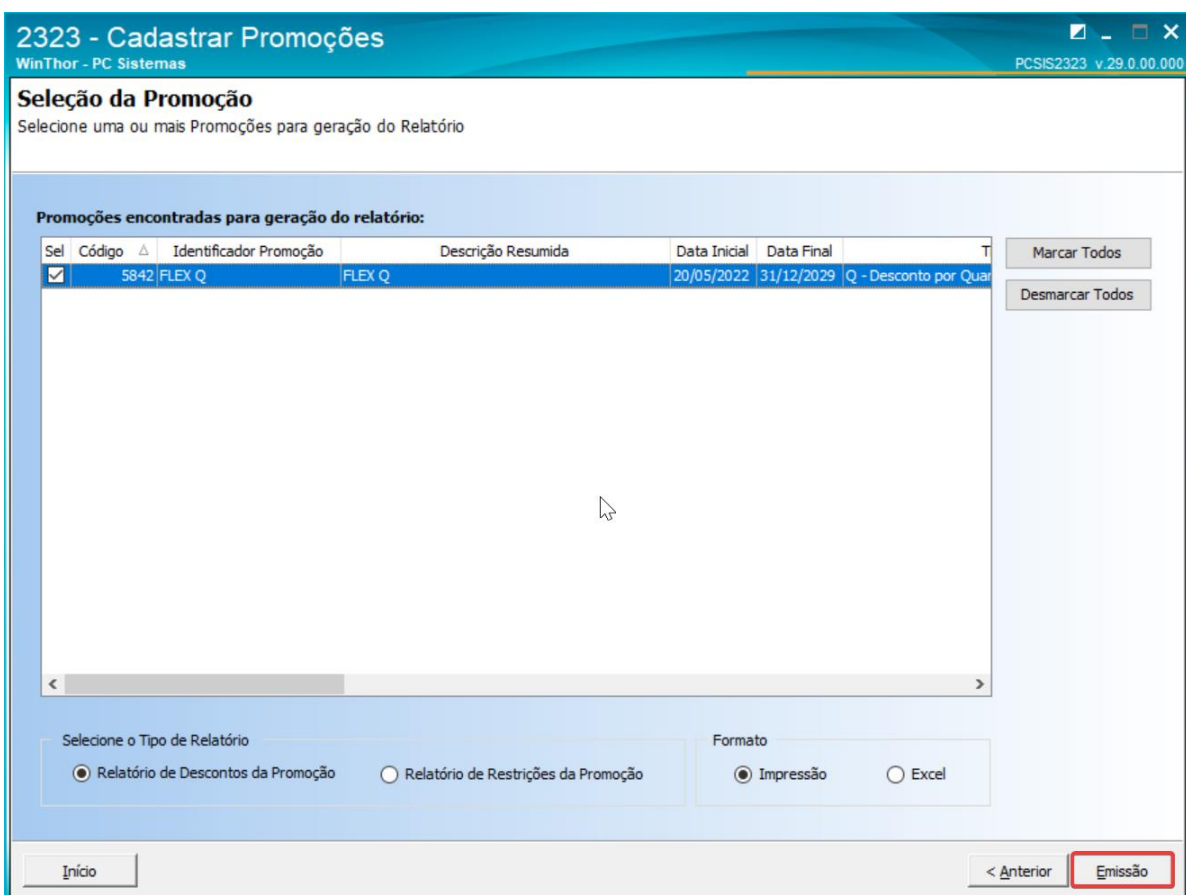

Será apresentada a regra da promoção no topo e nos itens a sigla da regra informada.

# **Flexibilização da Regra da Promoção de Alterar Desconto Tutorial 1 de 2 - Cadastro da Promoção**

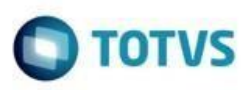

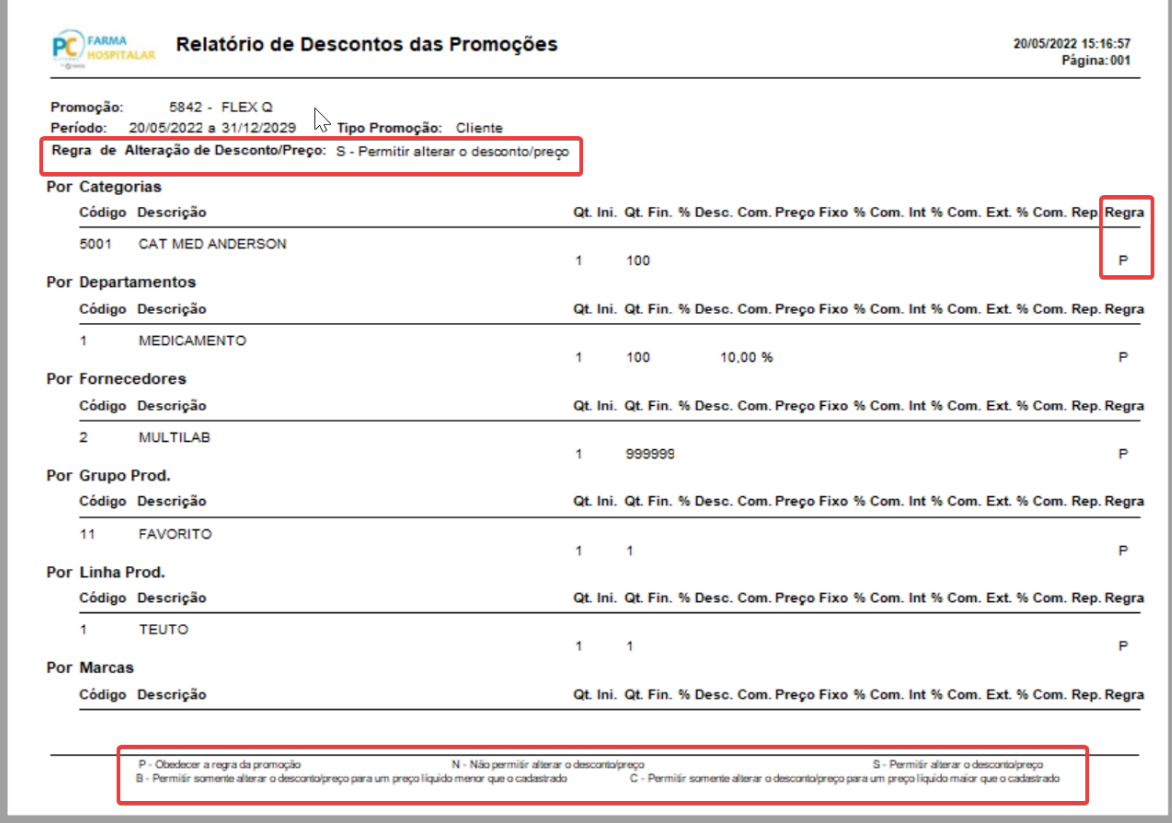

# <span id="page-34-0"></span>**2.5.Importação de arquivo com Produtos e Descontos e Preços na Promoção**

Foi adicionado ao layout da importação uma coluna para receber a Regra de Alteração do Desconto/Preço

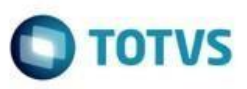

<span id="page-35-0"></span>2.5.1. Numa Promoção de Desconto ou Preço Fixo, na aba de "Produtos" clicar no Botão "Importar"

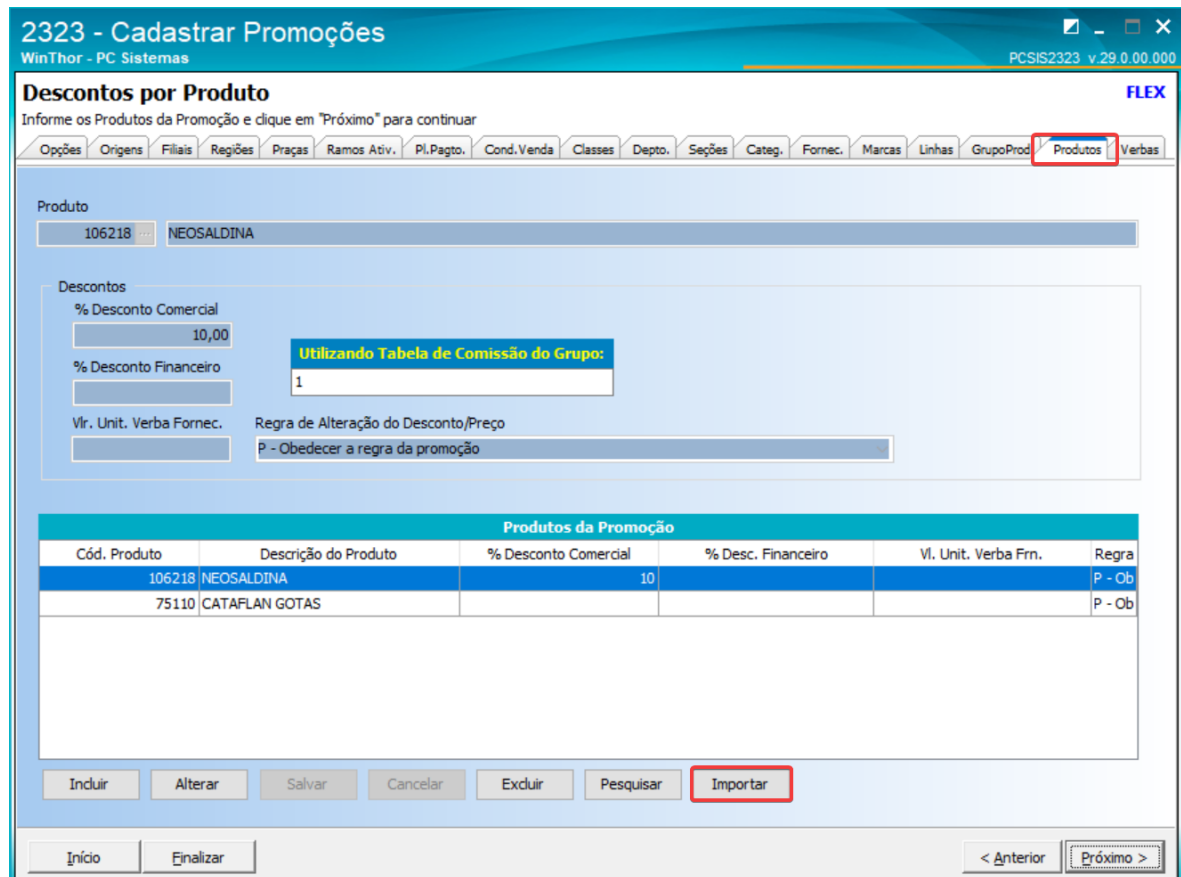

<span id="page-35-1"></span>2.5.1.1. Preparar um arquivo com regras diferentes

\*new 3 - Notepad++ [Administrator] Eile Edit Search View Encoding Language Setti . . . . . . . . . . . . . . 伶  $\Box$  new 3  $\Box$  $168; 10; 5; 0; 1; 2; 3; C$  $\mathbf 1$  $1402; 10; 5; 0; 1; 2; 3; B$  $\overline{2}$ 

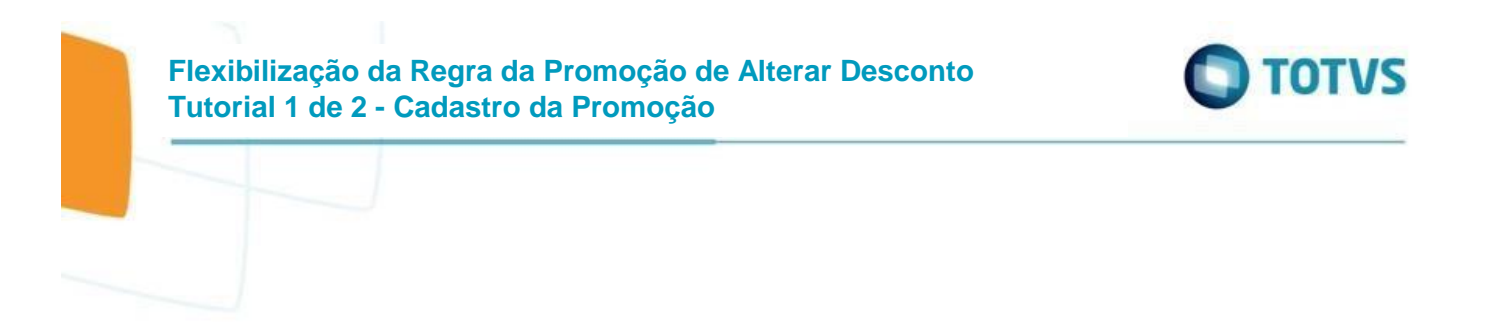

# <span id="page-36-0"></span>2.5.1.2. Clicar em "Importar"

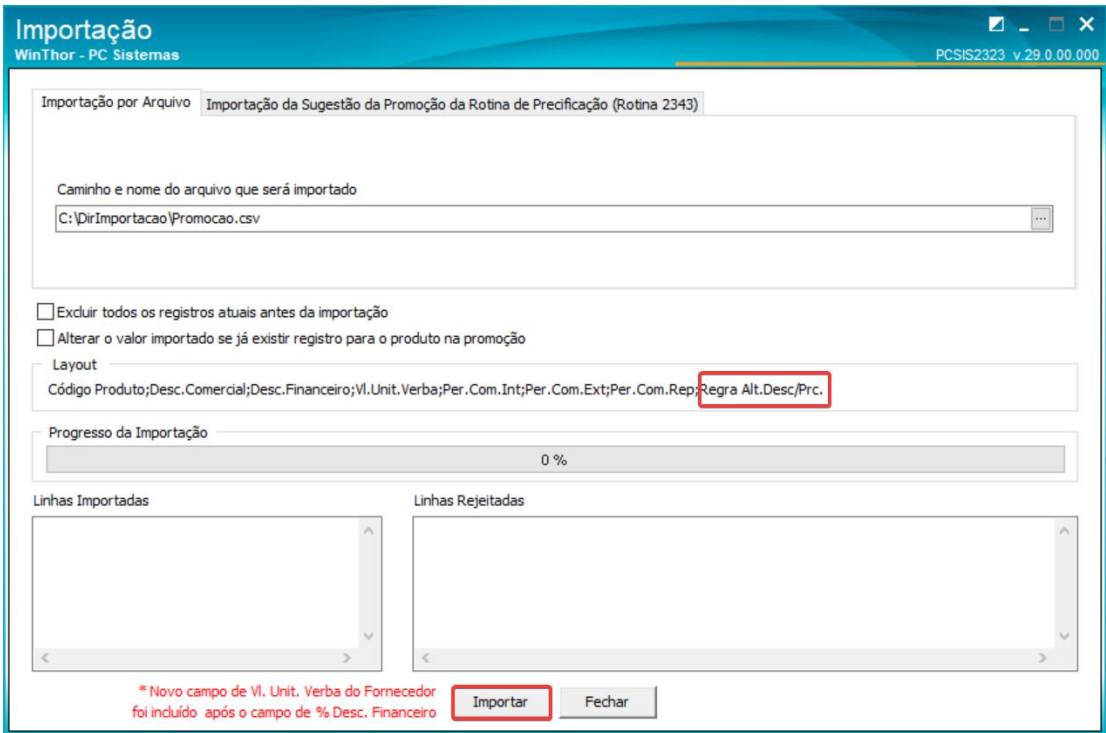

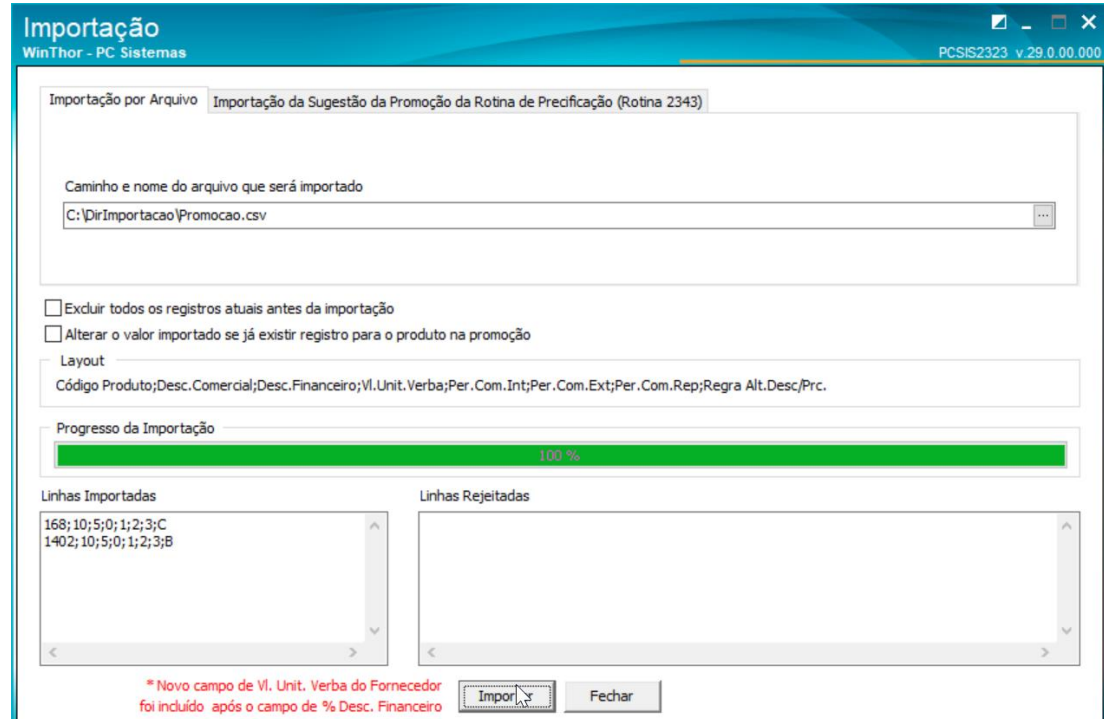

# **Flexibilização da Regra da Promoção de Alterar Desconto Tutorial 1 de 2 - Cadastro da Promoção**

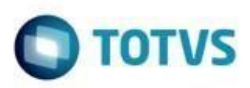

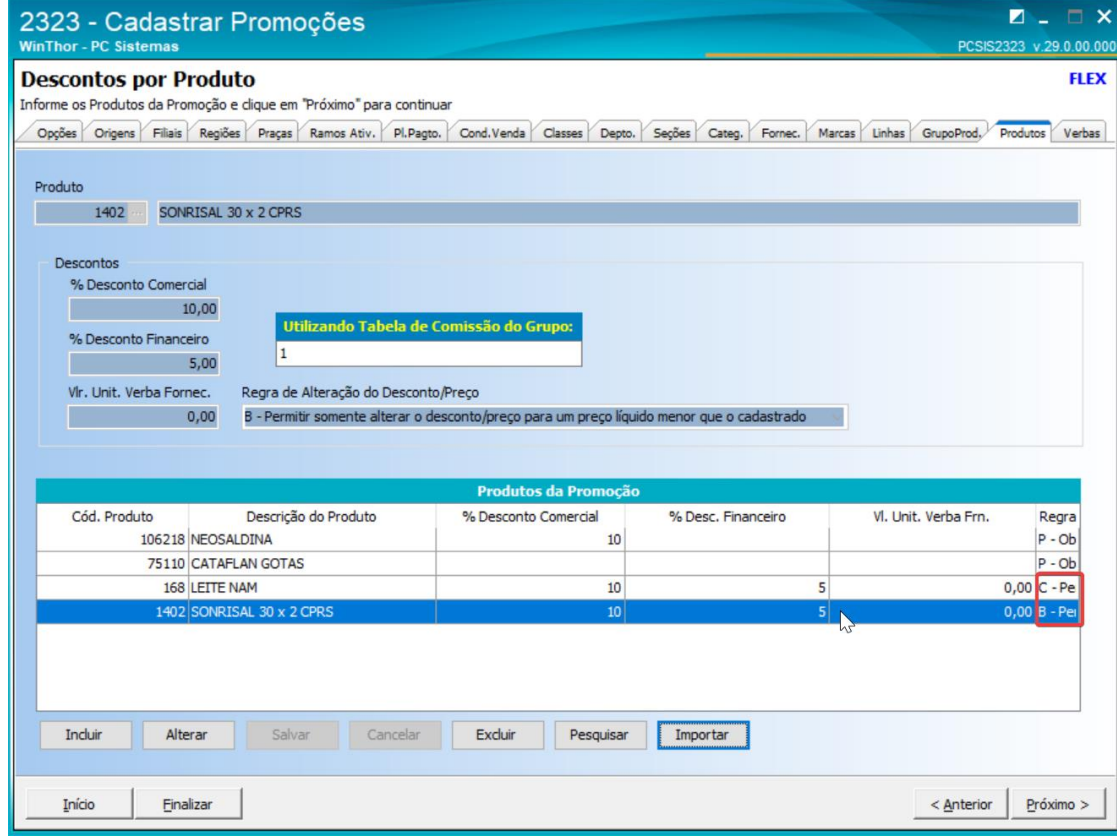

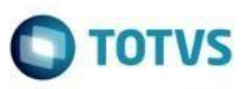

<span id="page-38-0"></span>2.5.2. Numa Promoção de Desconto ou Preço Fixo, na aba de "Produtos" clicar no Botão "Importar"

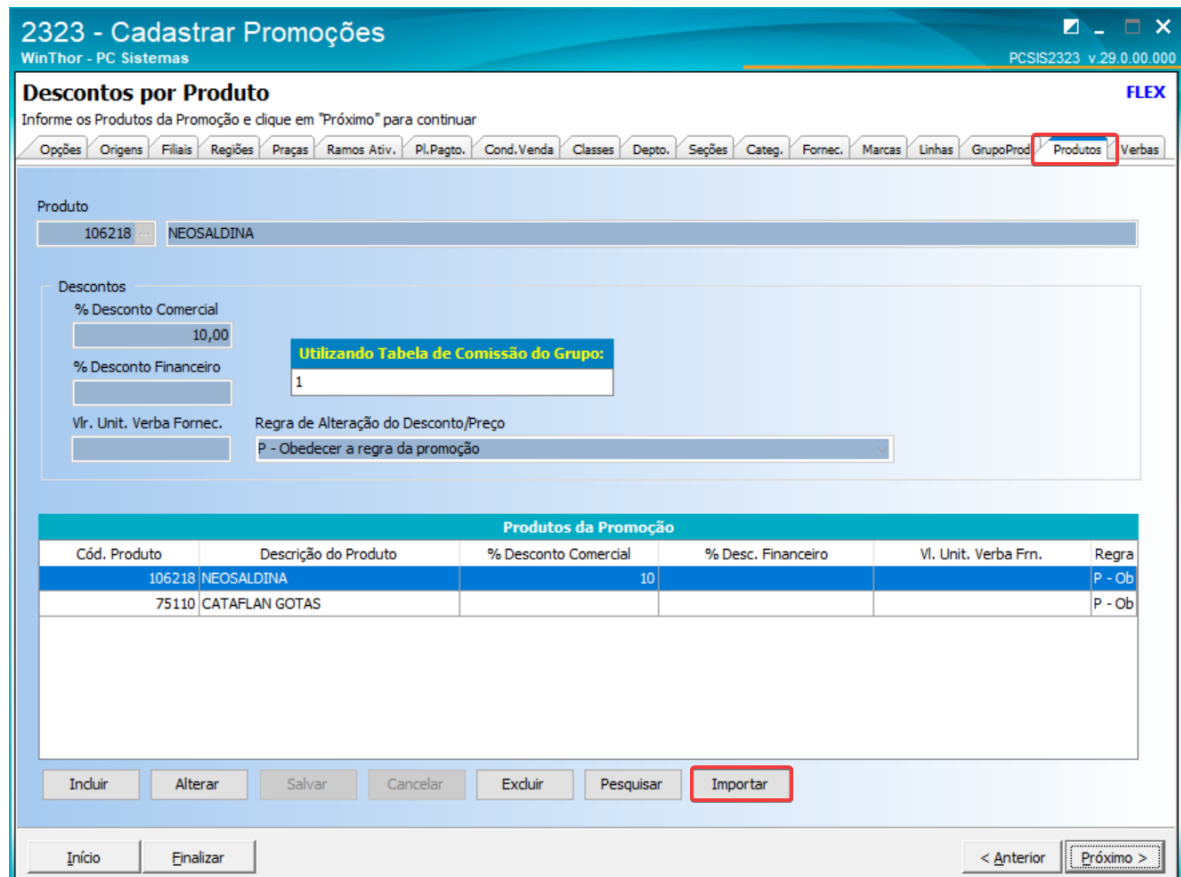

<span id="page-38-1"></span>2.5.2.1. Preparar um arquivo com regras diferentes

\*new 3 - Notepad++ [Administrator] Eile Edit Search View Encoding Language Setti . . . . . . . . . . . . . . 伶  $\Box$  new 3  $\Box$  $168; 10; 5; 0; 1; 2; 3; C$  $\mathbf 1$  $1402; 10; 5; 0; 1; 2; 3; B$  $\overline{2}$ 

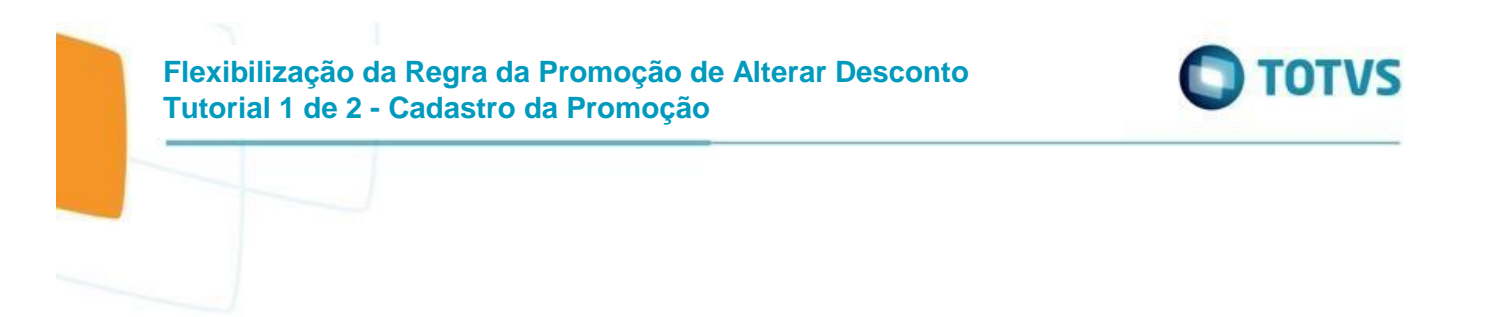

# <span id="page-39-0"></span>2.5.2.2. Clicar em "Importar"

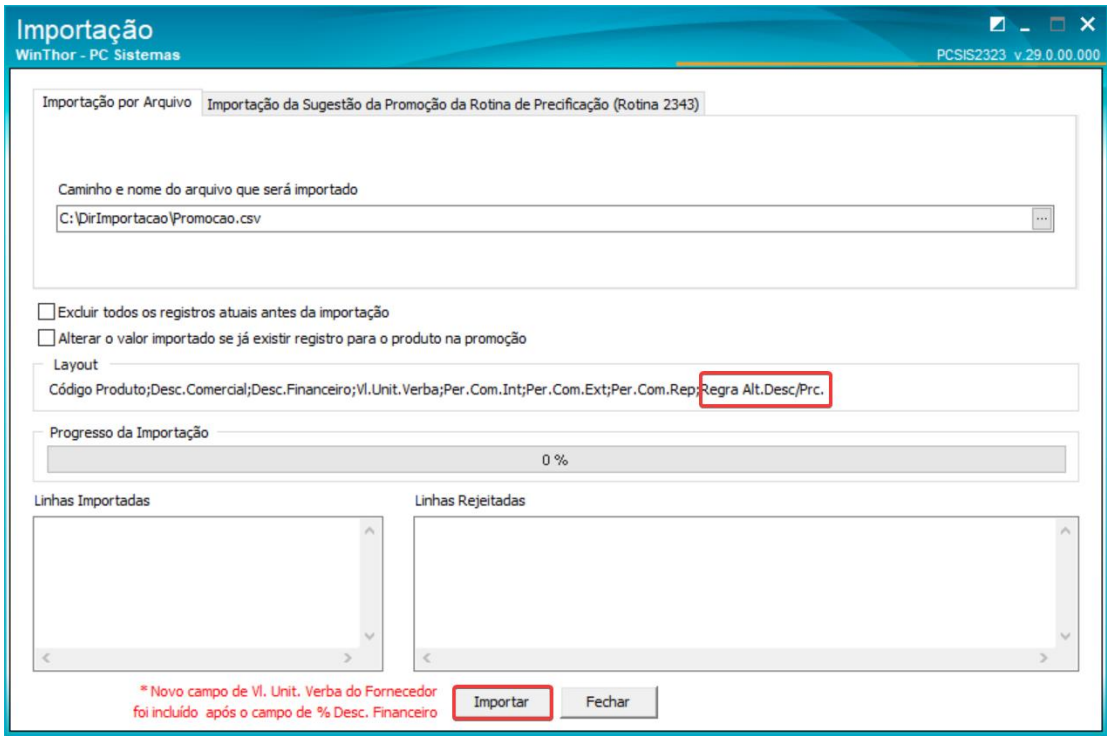

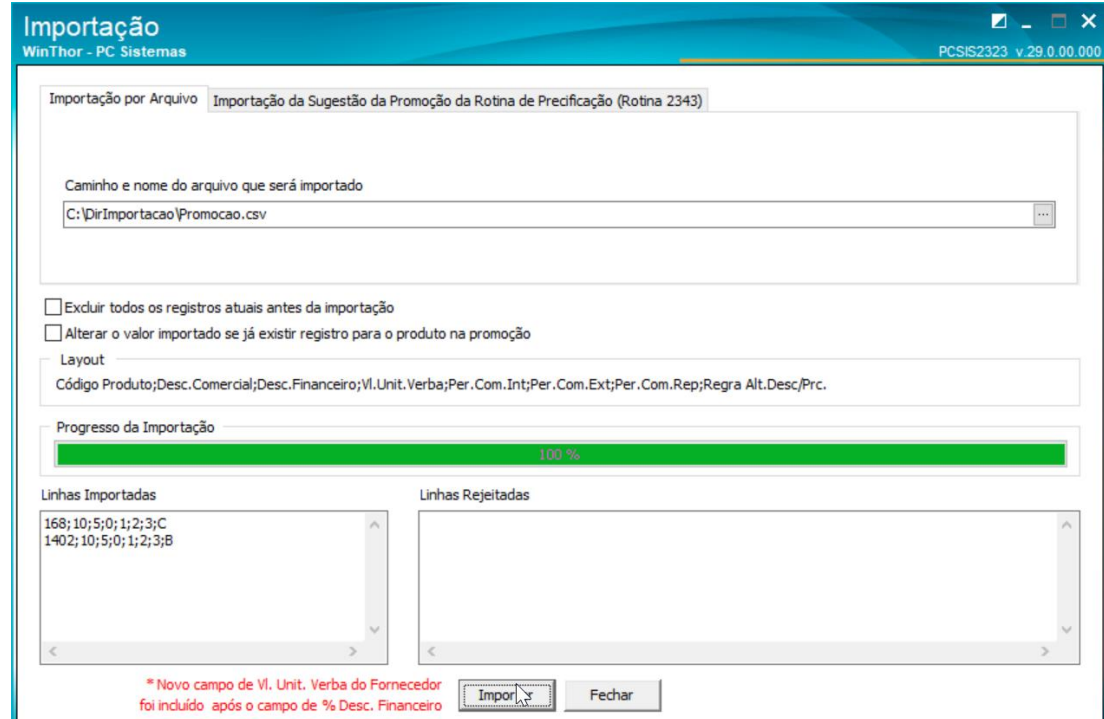

# **Flexibilização da Regra da Promoção de Alterar Desconto Tutorial 1 de 2 - Cadastro da Promoção**

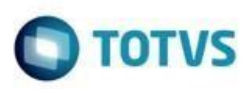

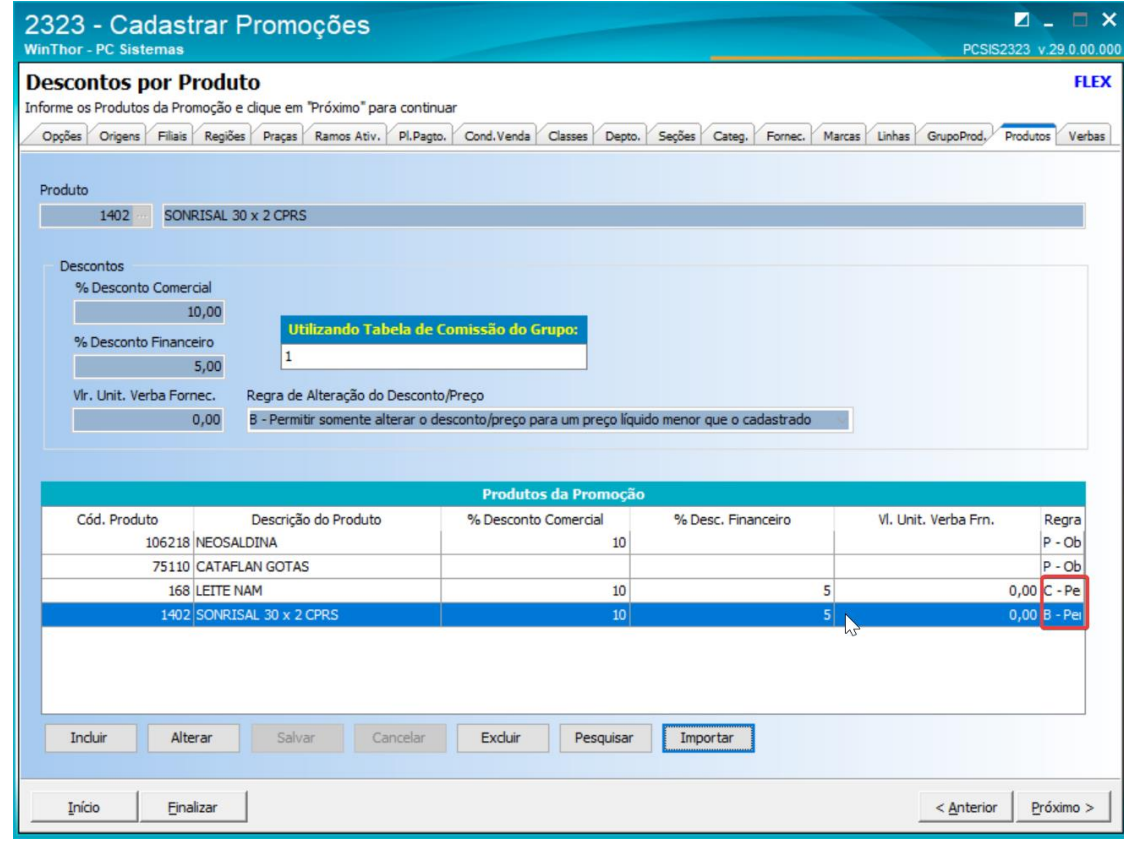

# <span id="page-40-0"></span>**2.6.Importação de arquivo com Produtos e Intervalos de Quantidade com Descontos e Preços na Promoção**

Foi adicionado ao layout da importação uma coluna para receber a Regra de Alteração do Desconto/Preço por Intervalo de Quantidade

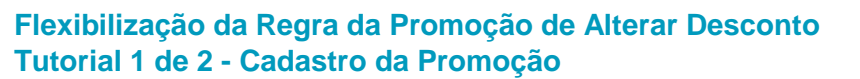

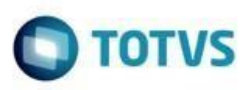

<span id="page-41-0"></span>2.6.1. Numa Promoção por Intervalo de Quantidade de Desconto ou Preço Fixo, na aba de "Produtos" clicar no Botão "Importar"

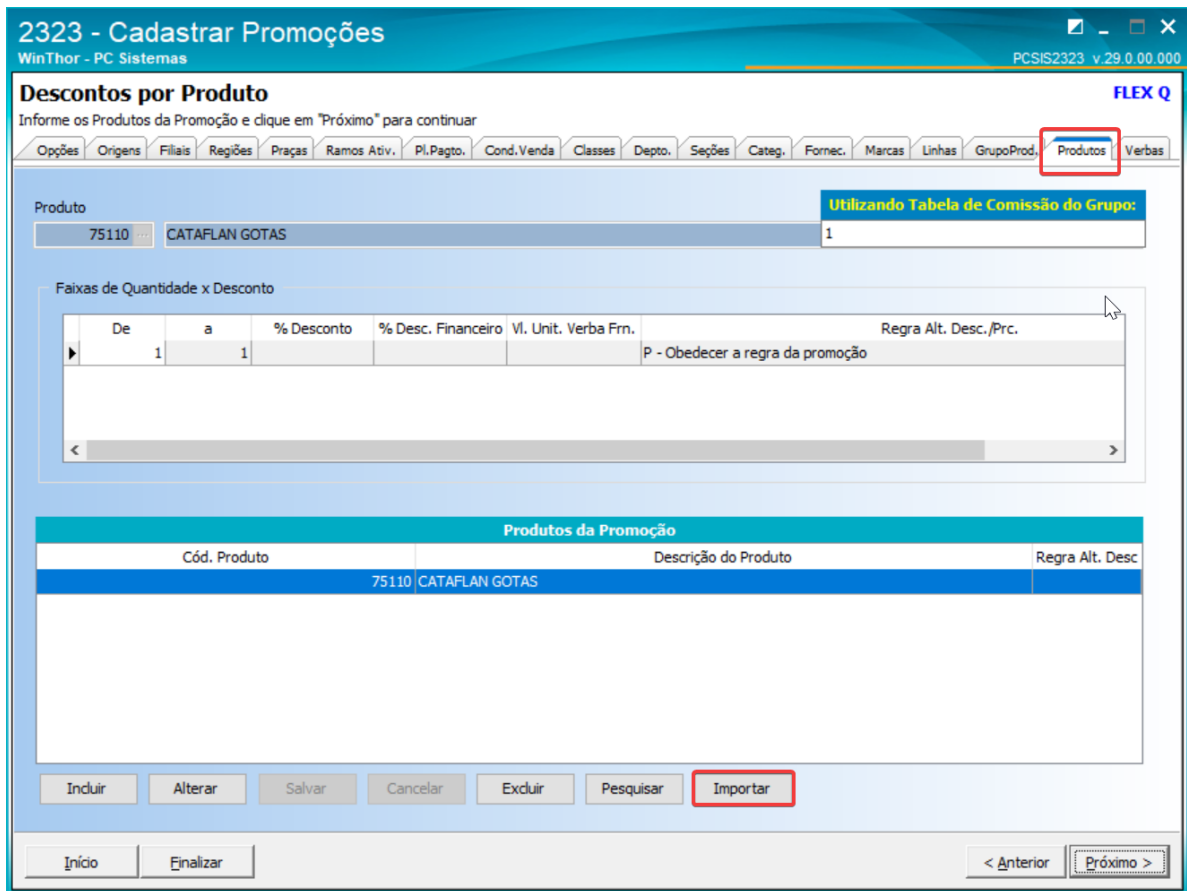

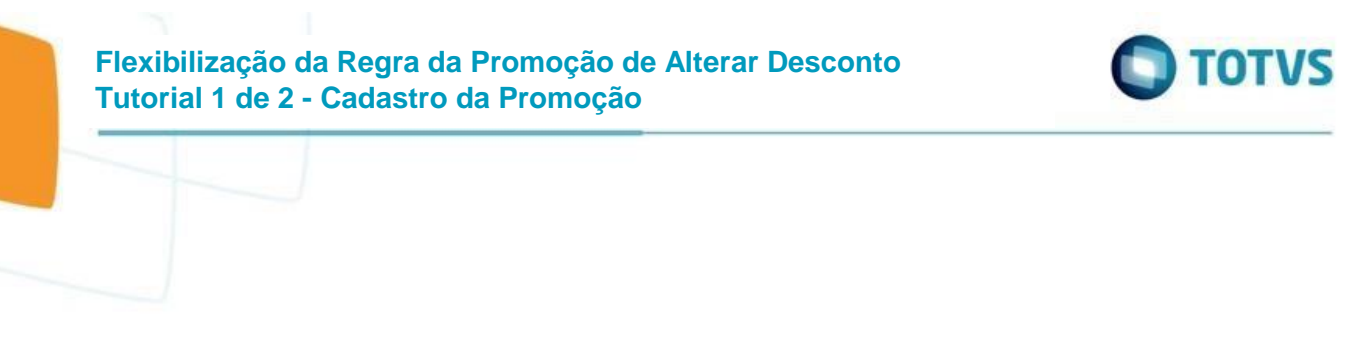

#### <span id="page-42-0"></span>2.6.1.1. Preparar um arquivo com regras diferentes

C:\DirImportacao\PromocaoFaixa.csv - Notepad++ [Administrator] File Edit Search View Encoding Language Settings Tools Macro F 3 8 8 5 6 8 4 6 6 7 6 6 7 6 7 6 7 6 PromocaoFaixa.csv 168;1;10;20;5;0;1;2;3;C  $\mathbf 1$ 168;11;999999;30;5;0;1;2;3;B  $\overline{2}$ 3  $1402; 1; 10; 20; 5; 0; 1; 2; 3; S$  $1402; 11; 999999; 20; 5; 0; 1; 2; 3; N$  $\overline{4}$ 

#### <span id="page-42-1"></span>2.6.1.2. Clicar em "Importar"

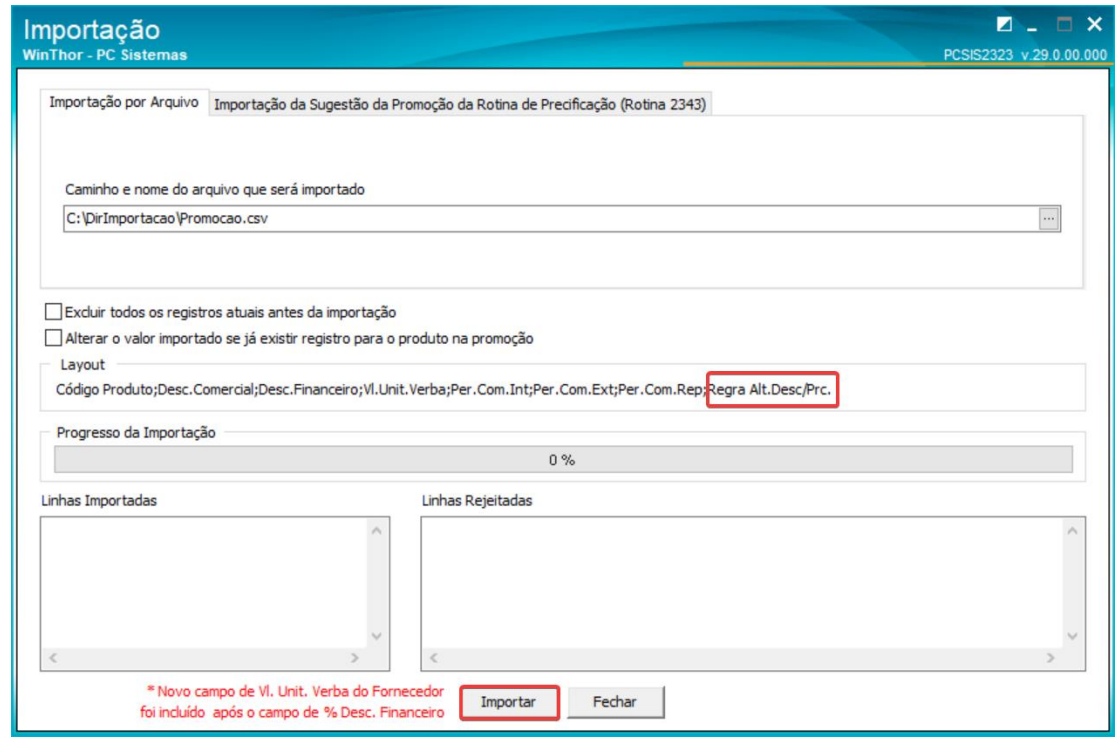

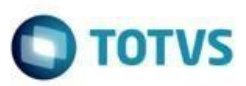

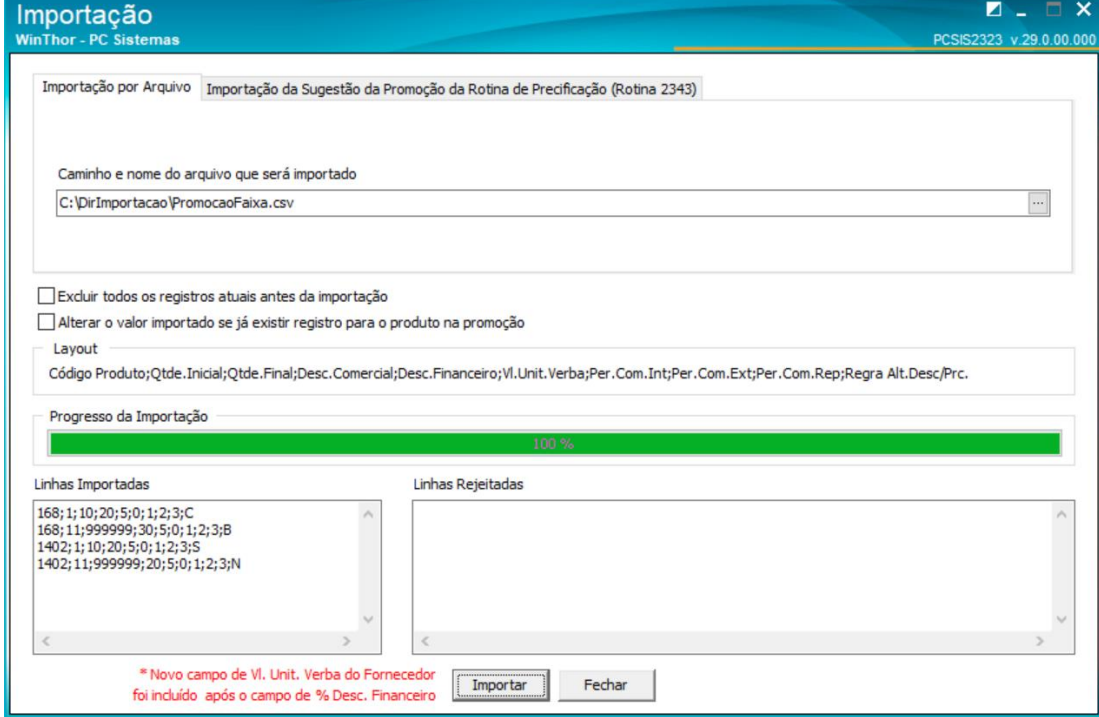

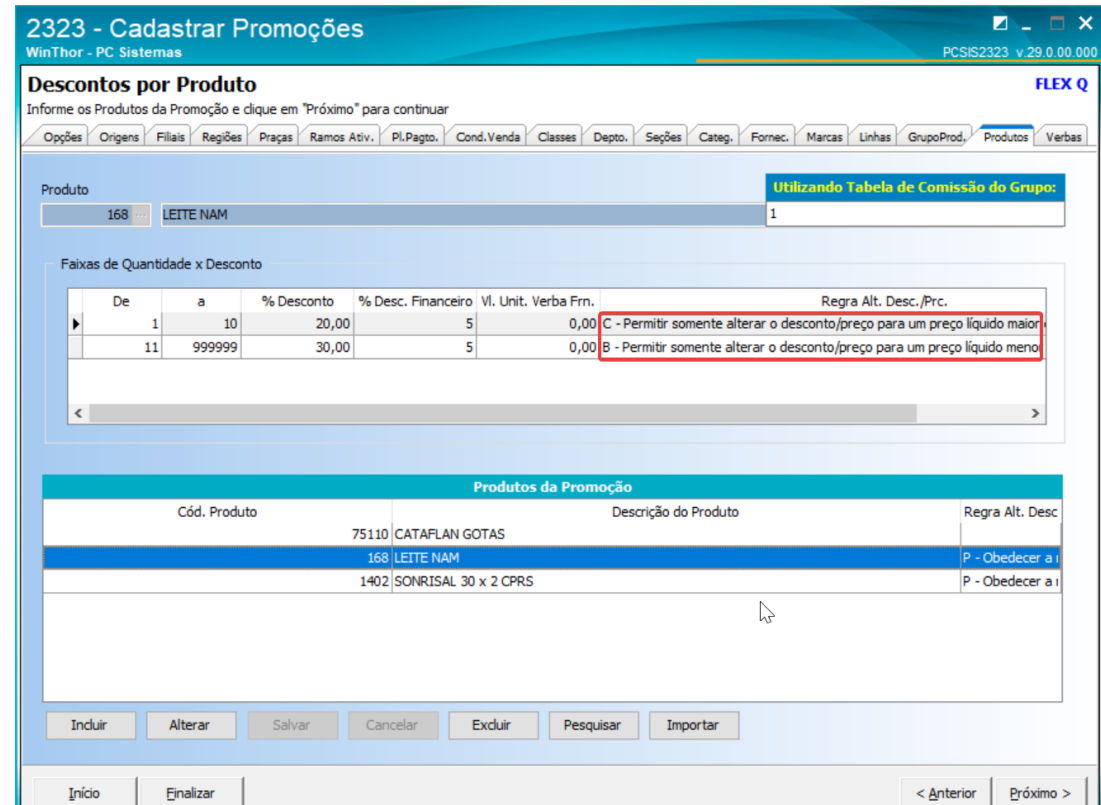

**Flexibilização da Regra da Promoção de Alterar Desconto Tutorial 1 de 2 - Cadastro da Promoção**

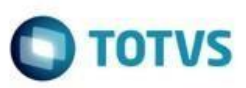